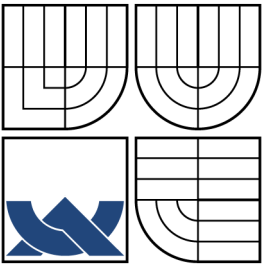

### VYSOKÉ UČENÍ TECHNICKÉ V BRNĚ BRNO UNIVERSITY OF TECHNOLOGY

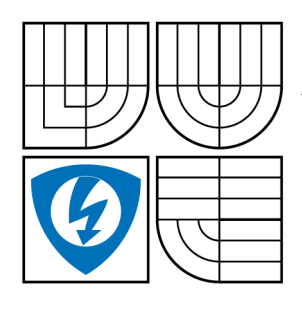

FAKULTA ELEKTROTECHNIKY A KOMUNIKAČNÍCH TECHNOLOGIÍ ÚSTAV TELEKOMUNIKACÍ FACULTY OF ELECTRICAL ENGINEERING AND **COMMUNICATION** DEPARTMENT OF TELECOMMUNICATIONS

### MOŽNOSTI SPOLUPRÁCE PROSTŘEDÍ MATLAB S DALŠÍMI PROGRAMY A PROGRAMOVACÍMI JAZYKY MATLAB ENVIRONMENT POTENTIAL FOR COOPERATION WITH OTHER APPLICATIONS AND PROGRAMMING LANGUAGES

BAKALÁŘSKÁ PRÁCE BACHELOR'S THESIS

AUTOR PRÁCE JIŘÍ ŠTEFEK AUTHOR

**SUPERVISOR** 

VEDOUCÍ PRÁCE ING. HICHAM ATASSI

BRNO 2009

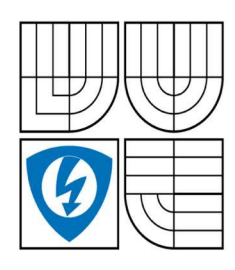

**VYSOKÉ UČENÍ TECHNICKÉ V BRNĚ** 

Fakulta elektrotechniky a komunikačních technologií

Ústav telekomunikací

# Bakalářská práce

bakalářský studijní obor Teleinformatika

Jiří Štefek Student: Ročník: 3

ID: 78724 Akademický rok: 2008/2009

#### NÁZEV TÉMATU:

#### Možnosti spolupráce prostředí Matlab s dalšími programy a programovacími jazyky

#### POKYNY PRO VYPRACOVÁNÍ:

Vytvořte v prostředí Matlab serverovou aplikaci, která by umožňovala hromadné zpracování multimediálních souborů. Aplikace by měla poskytovat uživateli možnost dálkově spravovat server a využívat poskytované funkce pro zpracování souborů. Aplikace by měla být schopna exportovat výsledky zpracování do souborů různého formátů.

#### DOPORUČENÁ LITERATURA:

[1] Karban P., Výpočty a simulace v programech Matlab a Simulink. Computer press 2006. [2] Zaplatílek K.Doňar B., Matlab-tvorba uživatelských aplikací, nakladatelství BEN 2005.

[3] Zaplatílek K.Doňar B., Matlab-začínáme se signály, nakladatelství BEN 2007.

Termín zadání: 9.2.2009 Termín odevzdání: 2.6.2009

Vedoucí práce: Ing. Hicham Atassi

prof. Ing. Kamil Vrba, CSc. předseda oborové rady

#### UPOZORNĚNÍ:

Autor bakalářské práce nesmí při vytváření bakalářské práce porušit autorská práve třetích osob, zejména nesmí zasahovat nedovoleným způsobem do cizích autorských práv osobnostních a musí si být plně vědom následků porušení ustanovení § 11 a následujících autorského zákona č. 121/2000 Sb., včetně možných trestněprávních důsledků vyplývajících z ustanovení § 152 trestního zákona č. 140/1961 Sb.

#### ABSTRAKT

Tato práce je zaměřena na možnosti prostředí Matlab. Možnosti ve smyslu sdílení nebo zpracování dat mezi Matlabem a jinými programovacími jazyky a programy. Práce si klade za cíl vytvořit návod a přehled v těchto možnostech a dále zviditelňuje možnosti prezentace dat přes webové stránky.

### KLÍČOVÁ SLOVA

Matlab, programovací jazyk, program, Excel, DDE, FTP, C, Java, MSP, JSP.

### ABSTRACT

This thesis is focused on possibillities of Matlab enviroment. Mainly shows the possibillities of sharing and processing data between Matlab and other programs and programming languages. The main goal is to create an introducement and overview in these possibillities and shows potentialities to present data through web sites.

#### **KEYWORDS**

Matlab, programming language, program, Excel, DDE, FTP, C, Java, MSP, JSP.

ŠTEFEK J. Možnosti spolupráce prostředí Matlab s dalšími programy a programovacími jazyky. Brno: Vysoké učení technické v Brně, Fakulta elektrotechniky a komunikačních technologií, 2009. 66 s. Vedoucí bakalářské práce Ing. Hicham Atassi.

# Poděkování

Hluboce děkuji vedoucímu bakalářské práce Ing. Hichamu Atassimu, za důkladné a věcné konzultace, rady při zpracování bakalářské práce a vždy trpělivý přístup. Dále děkuji všem lidem za rady a opravy při zpracování této práce.

V Brně dne: . . . . . . . . . . . . . . . . . . . . . . . .

(podpis autora)

## OBSAH

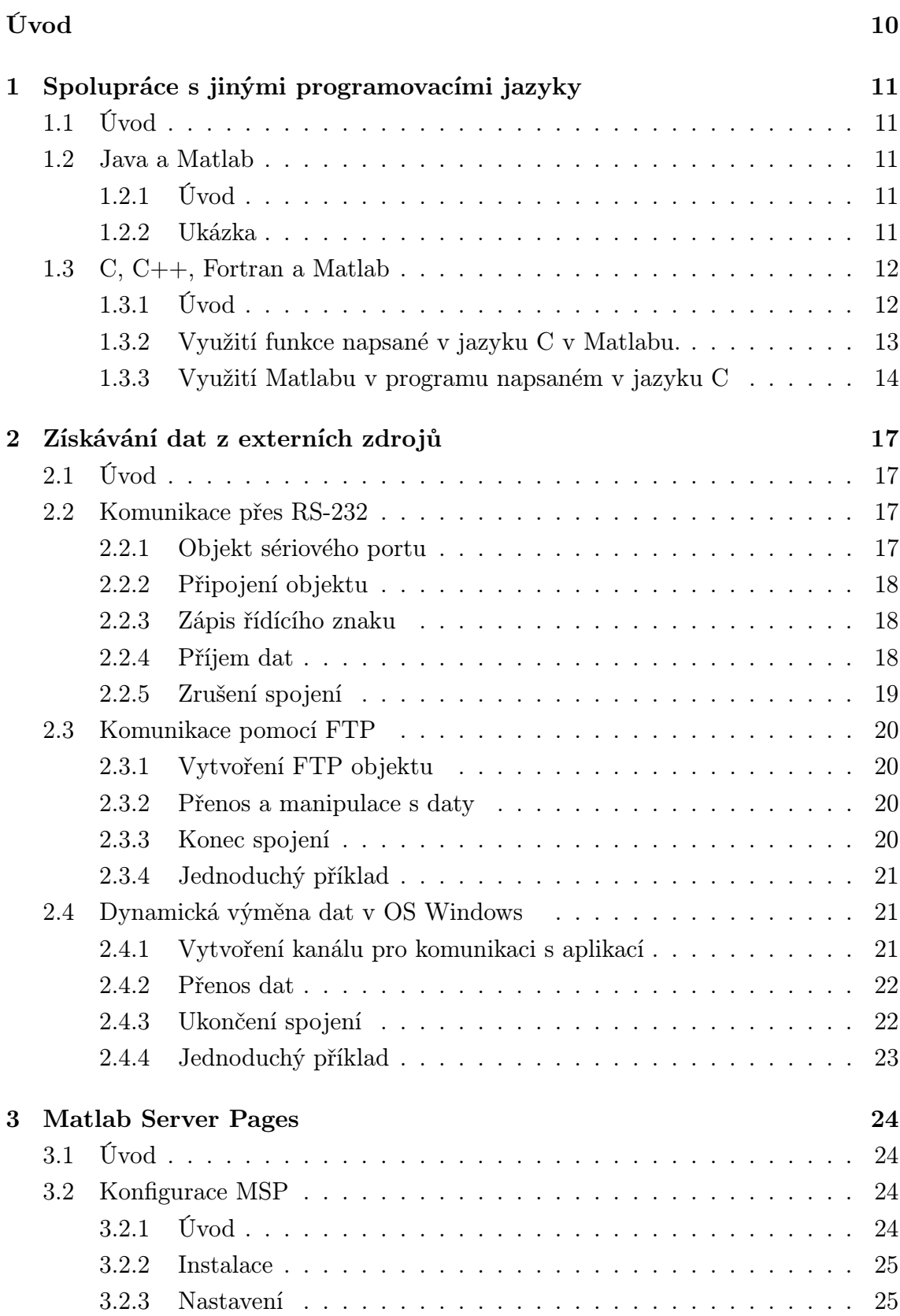

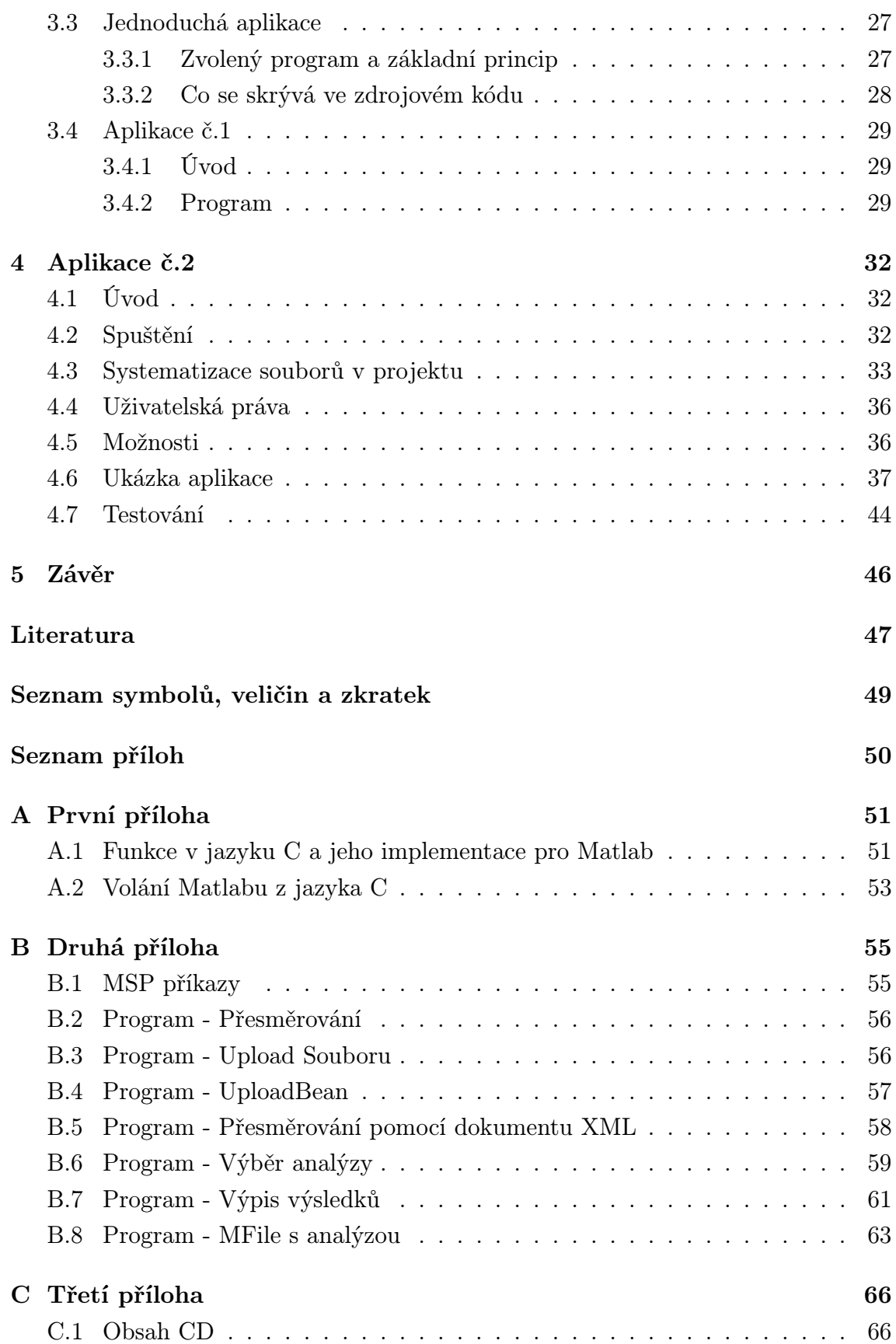

# SEZNAM OBRÁZKŮ

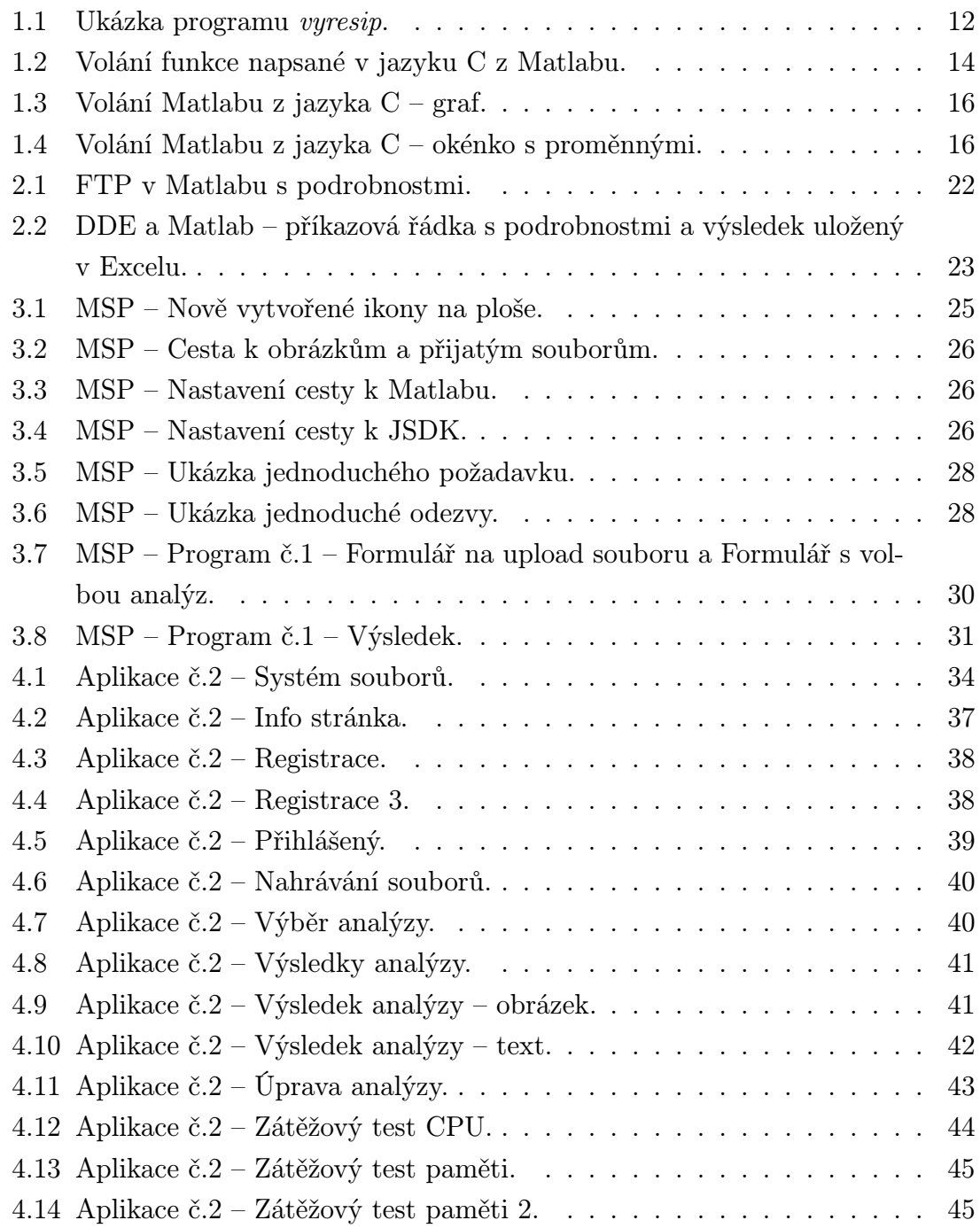

## SEZNAM TABULEK

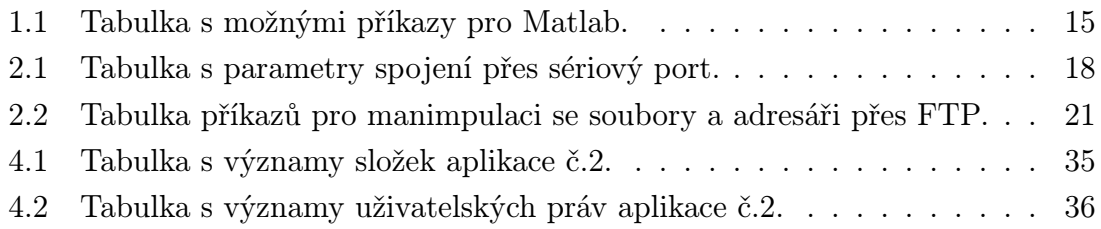

## ÚVOD

Tato práce je zaměřena na prostředí Matlab a na jeho možnosti v oblasti spolupráce s ostatnímy programy, programovací jazyky a periferiemy.

<span id="page-9-0"></span>Matlab je výkonné programové prostředí a taktéž skriptovací jazyk. Stále více se využívá ve vědocko-technické oblasti. Spektrum jeho schopností zahrnuje např. numerické výpočty, analýzu dat, zpracování signálů, modelování, řešení diferenciálních rovnic atd. Více o možnostech tohoto programu viz [7], [8]. Název MATLAB vznikl zkrácením slov MATrix LABoratory, nebo-li maticová laboratoř, což odpovídá skutečnosti, že klíčovou datovou strukturou při výpočtech v MATLABu jsou matice.

První část je zaměřená na spolupráci tohoto prostředí s programovacími jazyky. Důkladněji jsou zde probrány možnosti spolupráce s jazyky Java a C, konkrétně volání programu napsaném v těchto jazycích z prostředí Matlab a opačná komunikace, tedy využití schopností tohoto programu v programech napsaných těmito programovacími jazyky.

Druhá část práce je zaměřena na spolupráci s periferiemy, ostatnímy programy a komunikaci pomocí protokolů pro přenos dat. K naleznutí je zde postup pro navázání komunikace přes seriovou linku, přenos dat přes FTP a dynamická výměna dat mezi prostředím Matlab a programem Microsoft EXCEL.

Třetí část je věnována opensource projektu MSP (Stránky Matlab-Serveru – Matlab Server Pages) a jeho možnostem. MSP umožňuje i mírně pokročilým začátečníkům v oblasti vývoje programů ovládnout nástroj pro prezentaci dat získaných z prostředí Matlab na webových stránkách.

Čtvrtá část je zaměřena na výsledný program spojující nabyté zkušenosti. Byla vytvořena webová aplikace na bázi JSP stránek. Aplikace umí předávat a prezentovat výsledky zaslané a získané z Matlabu. Je zde možnost manipulace souborů na vzdáleném serveru a funkce pro spravování uživatelských účtů. Tento oddíl zahrnuje postup instalace, vysvětlení základních algoritmů a fází programu a vysvětluje jeho možnosti a využití.

# 1 SPOLUPRÁCE S JINÝMI PROGRAMOVA-CÍMI JAZYKY

### <span id="page-10-0"></span>1.1 Úvod

<span id="page-10-1"></span>Vývojové prostředí Matlab umí používat, komunikovat a spolupracovat s programy vytvořenými v programovacích jazycích jako je C, C++, Fortran nebo Java. V následujících kapitolách jsou uvedeny některé z vypsaných možností.

## 1.2 Java a Matlab

### <span id="page-10-2"></span>1.2.1 Úvod

<span id="page-10-3"></span>Ke spuštění programů napsaných v Javě je nutností mít nainstalovaný některý z JVM(Java Virtuální stroj – Java Virtual Machine), který zajišťuje vazbu na hardware konkrétního PC a interpretuje Javovský bajtkód. JVM je obsažen v každém JRE(Prostředí pro spouštění Java programů – Java Runtime Enviroment), nebo v komplexnějším JSDK(Prostředí pro vývoj Java programů – Java Software Development Kit). Tato prostředí jsou volně k stažení na adrese viz [14]. K opačnému přístupu, k Matlabu z programů v Javě je nutnost mít požadované knihovny pro takovou práci, např. [5] nebo [15] . Na tuto druhou variantu jsou aktivně zaměřeny kapitoly 3 a 4.

### 1.2.2 Ukázka

<span id="page-10-4"></span>V tomto oddíle je popsán příklad, kde Matlab využívá funkcí z knihoven jazyka Java. Přístup k programům v Javě je jednoduchý. Následující příklad znázorňuje vytvoření Java objektu, která má přístup k metodě, která umí zpracovat IP adresu a vrátí jeho DNS jméno, nebo naopak. Jde o metody třídy java.net.InetAddress.

Následující funkce vyresip očekává na vstupu řetězec znaků, který představuje buď IP adresu, nebo jméno DNS. Z proměnné adresa je vytvořen objekt a pomocí jeho metod je do proměnných hostname a ipadress uložena IP adresa a název DNS. Následují rozhodovací podmínky, díky kterým je vrácena požadovaná hodnota – DNS jméno, v případě zadané IP a naopak. Ošetření neexistující adresy je provedeno pomocí try a catch. V případě neexistující adresy se vytiskne chyba a text Neznama adresa. Ověření funkčnosti programu viz obr. 1.1.

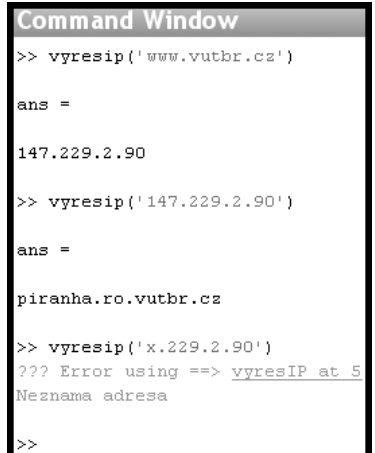

<span id="page-11-1"></span>Obr. 1.1: Ukázka programu vyresip.

Zdrojový kód programu vyresip:

```
%program vyresip
function x=vyresip(input)
try
    address = java.net.InetAddress.getByName(input);
catch
    error('Neznama adresa');
end
hostname = address.getHostName;
ipaddress = address.getHostAddress;
if strcmp(input,ipaddress)
    x=hostname;
else
    x=ipaddress;
end;
```
## <span id="page-11-0"></span>1.3 C, C++, Fortran a Matlab

#### 1.3.1 Úvod

Z příkazového řádku prostředí Matlab lze volat vlastní funkce napsané v programovacích jazycích C,C++ nebo Fortran, přitom se k nim Matlab bude chovat jako k vlastním funkcím. K docílení takového stavu je nutno převést tyto soubory/funkce do takzvaných MEX-souborů. Zkratka MEX vyjadřuje Matlab EXecutable, tedy jde o soubory spustitelné Matlabem. Výrazně se však doporučuje omezení volání takto

vytvořených funkcí kvůli časové náročnosti. V tomto oddíle je zveřejněn jen postup při volání funkce napsané v jazyce C. Procedura u ostatních programovacích jazyků je velice podobná.Více o spoluprácí s ostatnímy programovacími jazyky i o informacích viz [8].

Opačná komunikace, tedy využití Matlabu a jeho funkcí v programech napsaných výše zmíněnými programovacímy jazyky samozřejmě také lze docílit. Pro představu: zavolání [M](#page-46-1)atlabu pro výpočet transpozice matice nebo komplexnějších funkcí jako je například FFT(Rychlá Fourierova Transformace – Fast Fourier Transformation).

### 1.3.2 Využití funkce napsané v jazyku C v Matlabu.

#### Uložení funkce do pracovního adresáře

<span id="page-12-0"></span>První možností je nahrát .c soubor s funkcí do aktuálního pracovního adresáře Matlabu. Druhou možností je změnit aktuální adresář Matlabu k požadované funkci.

Tento krok je nutný pro volání kompilátoru, je samozřejmě možné ho provést i později, avšak pro pořádek je doporučeno ho provést už teď.

#### Vytvoření brány mezi Matlabem a funkcí

Do zdrojového kódu s funkcí se přidá hlavičkový soubor pro komunikaci s Matlabem include "mex.h". A vytvoří se tzv. bránová funkce s názvem mexFunction. Jde o funkci, která se zavolá po spuštění MEX souboru a zajišťuje předávání parametrů z Matlabu k funkci, ošetření chybných vstupů a formát výstupu. Dalo by se říct, že se jedná o zastoupení funkce Main známé z jazyka C.

#### Kompilace

Funkci obohacenou o bránovou funkci je nutné zkompilovat pro další využití. Kompilace se provede z příkazové řádky Matlabu, příkazem:

#### mex nazevSouboruSFunkci.c

Při první kompilaci Matlab na tuto událost zareaguje vyvoláním nabídky s možností výběru kompilátoru. Dále se na tuto volbu neodkazuje. Funkci ze zkompilovaného souboru lze nyní běžně používat z příkazové řádky Matlabu, ovšem musí se nalézat v aktuálním pracovním adresáři.

#### Ukázka

Vytvořený program umí sečíst dva vektory. Jsou v něm ošetřeny chybné události, jako např. zadání dvou rozdílně dimenzovaných vektorů. Okomentovaný zdrojový

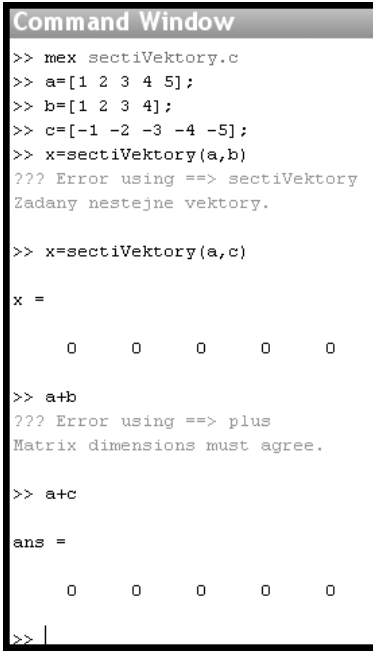

<span id="page-13-1"></span>Obr. 1.2: Volání funkce napsané v jazyku C z Matlabu.

kód je umístěn v příloze A.1. Ukázka kompilace a funkčnosti programu je uvedena na obr. 1.2.

### 1.3.3 [V](#page-13-1)yužití M[atla](#page-50-0)bu v programu napsaném v jazyku C

#### Princip

<span id="page-13-0"></span>Při psaní programu můžeme volat prostředí Matlab pro výpočty přes soubor funkcí, které jsou uvedeny v tab. 1.1. Přes tyto příkazy přistupujeme k příkazové řádce Matlabu a k jeho proměnným. Díky těmto jednoduchým funkcím lze implementovat jakýkoliv program nebo funkci.

#### Uložení programu do pracovního adresáře

Postup je stejný jako v předchozí kapitole 1.3.2. Tento krok je nutný udělat opět kvůli bezproblémové kompilaci.

#### Kompilace

Vytvořený soubor umístěný v pracovním adresáři se zkompilujeme pomocí MEX kompilátoru s přepínačem "-f", který slouží pro využití kompilace externím souborem. Soubor se zvolí lccengmatopts.bat <sup>1</sup>, který zahrne do procesu potřebné knihovny pro práci s Matlabem a výsledek se zkompiluje pomocí kompilátoru lcc. Více

<span id="page-13-2"></span><sup>&</sup>lt;sup>1</sup>lcc – kompilátor, eng – engine, [ma](#page-13-2)topts – mathematic operations – matematické operace

| $\alpha$ . $\ldots$ ras and $\alpha$ moin, in prince, promatical |                                                     |  |  |
|------------------------------------------------------------------|-----------------------------------------------------|--|--|
| funkce                                                           | význam                                              |  |  |
| engOpen                                                          | Otevře příkazovou řádku MATLABu                     |  |  |
| engClose                                                         | Ukončí příkazovou řádku MATLABu                     |  |  |
| engGetVariable                                                   | Získá proměnnou z MATLABu                           |  |  |
| engPutVariable                                                   | Vloží proměnnou ke zpracování do MATLABu            |  |  |
| engEvalString                                                    | Spustí příkaz v MATLABu                             |  |  |
| engOutputBuffer                                                  | Vytvoří buffer k uložení výstupního textu z Matlabu |  |  |
| engOpenSingleUse                                                 | Otevře příkazovou řádku MATLABu pro jedno, nesdí-   |  |  |
|                                                                  | lené použití                                        |  |  |
| engGetV isible                                                   | Zjistí viditelnost příkazové řádky                  |  |  |
| engSetVisible                                                    | Nastavení viditelnosti příkazové řádku MATLABu      |  |  |

<span id="page-14-0"></span>Tab. 1.1: Tabulka s možnými příkazy pro Matlab.

o kompilátoru a jeho licenci viz [6]. Po kompilaci vznikne v aktuálním pracovním adresáři stejnojmenný soubor, tentokrát se spustitelnou příponou .exe. Celý příkaz:

#### mex -f lccengmatopts.bat soubor.c

#### Ukázka

Vytvořená ukázka vypočte a vykreslí kubickou funkci, z rovnice ( 1.1) ve zvoleném rozsahu hodnot od -80 do 80.

$$
y = -5 \cdot x^3 + 3 \cdot x^2 + x. \tag{1.1}
$$

K výpočtu i vykreslení výsledku se využije výkonné prostředí Matlab. Výstupem bude graf a okénko se seznamem proměnných uložených v Matlabu. Po odkliknutí tlačítka OK se uzavře příkazová řádka Matlabu i vykreslený graf. Zdrojový kód je umístěn v příloze A.2. Vytvořený graf a okno s proměnnými na obrázcích 1.3 a 1.4.

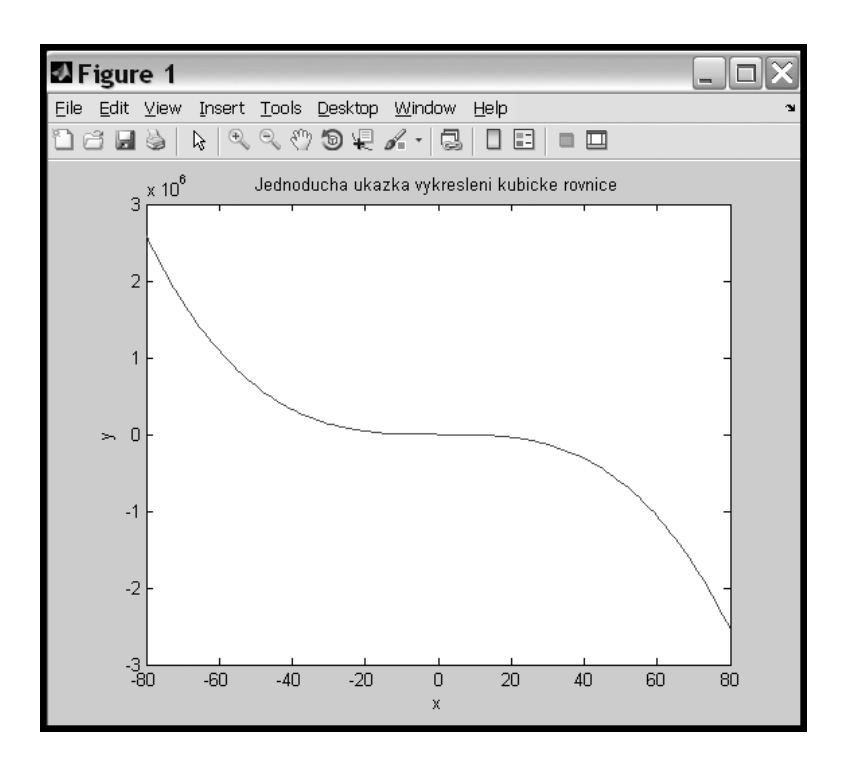

<span id="page-15-0"></span>Obr. 1.3: Volání Matlabu z jazyka C – graf.

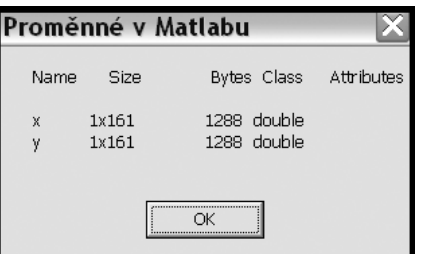

<span id="page-15-1"></span>Obr. 1.4: Volání Matlabu z jazyka C – okénko s proměnnými.

## 2 ZÍSKÁVÁNÍ DAT Z EXTERNÍCH ZDROJŮ

## <span id="page-16-0"></span>2.1 Úvod

<span id="page-16-1"></span>Tato část se zabývá získávání dat z externích zařízení a zdrojů. Pro tuto kapitolu budou za externí zdroje dat považovány data jiných programů než prostředí Matlab. Jako zařízení lze uvažovat např. multimetr, který měří elektrické napětí, jiným zdrojem může být výsledek výpočtu zpracovaný na vzdáleném počítači, atd. .

Samozřejmě zde není prostor k výčtu všech možností prostředí Matlab, ale jsou zde uvedeny jen některé okruhy, ale zato vystiženy detailně.

## 2.2 Komunikace přes RS-232

<span id="page-16-2"></span>Přenos mezi dvěma entitami může být buď synchronní, který je vhodnější pro větší objemy přenášených dat, nebo asynchronní, který je vhodnější při delším vedení. Komunikace pomocí RS-232, znamená komunikaci přes sériový port, tedy sériovým způsobem přenosu dat. Přes toto rozhraní lze přenášet data např. mezi PC a měřícím přístrojem. Komunikace s prostředím Matlab se dá popsat v těchto fázích:

- 1. vytvoření objektu sériového portu
- 2. připojení objektu sériového portu k přístroji
- 3. zápis řídících znaků do paměti přístroje
- 4. přijmutí dat
- 5. zrušení spojení.

### 2.2.1 Objekt sériového portu

<span id="page-16-3"></span>Prvním krokem je vytvoření objektu sériového portu. K vytvoření takového objektu je použit příkaz:

#### serial(parametry)

Výčet všech jeho možných parametrů, je k nalezení v tab. 2.1 . Kompletní příkaz pro vytvoření objektu sériového portu bude vypadat například takto:

```
spojeni=serial('COM1','baudrate',9600,'databits',8,
               'parity','none','stopbits',1,'CR')
```
V tomto případě půjde o komunikaci na portu COM1 s přenosovou rychlostí 9600 (bit/s) , bitů s daty bude 8, bez parity, 1 stopbit a data se budou přijímat. Navíc se spojení, jakožto objekt, ještě musí uložit do proměnné, v tomto případě spojeni, pro budoucí přístup k metodám tohoto objektu.

| parametr                      | možné nastavení                                              |  |  |
|-------------------------------|--------------------------------------------------------------|--|--|
| port                          | COM1, COM2                                                   |  |  |
| baudrate (přenosová rychlost) | 115200, 57600, 38400, 19200,                                 |  |  |
|                               | 9600, 4800, 2400, 1200, 300, nebo 110                        |  |  |
| databits (počet data bitů)    | $\gamma$ nebo $\delta$                                       |  |  |
| stopbits (počet stop bitů)    | 1 nebo $2$                                                   |  |  |
| parity (parita)               | none, odd nebo even (žádná, sudá nebo lichá)                 |  |  |
| terminator                    | ${\it CR}$ nebo ${\it LF}$ (CR pro příjem dat, LF odesílání) |  |  |

<span id="page-17-3"></span>Tab. 2.1: Tabulka s parametry spojení přes sériový port.

### <span id="page-17-0"></span>2.2.2 Připojení objektu

S vytvořeným objektem sériového portu nyní lze manipulovat. K otevření komunikace slouží příkaz:

#### fopen(objekt)

Parametrem bude objekt vytvořený v předchozí fázi uložený do proměnné spojeni. Tímto zápisem je objekt připojen:

fopen(spojeni)

#### <span id="page-17-1"></span>2.2.3 Zápis řídícího znaku

Každý přístroj, který je vybavený RS232, by měl mít ve svém manuálu podrobně popsáno, jaký řídící znak vyvolá odezvu přístroje např. pro odeslání dat. Pro názornost je zde použit řídící znak 'X', který v tomto ukázkovém případě vyvolá odeslání obsahu displeje. Zápis řídícího znaku do přístroje provedeme pomocí příkazu:

```
fprintf(objekt, ridiciZnak)
```
Z minulého a předminulého bodu je již otevřeno spojeni na portu COM1 a informace uložené v proměnné spojeni. Tedy parametry jsou:

```
fprintf(spojeni, 'X')
```
#### <span id="page-17-2"></span>2.2.4 Příjem dat

Při správném postupu lze nyní přijmout data pomocí příkazu:

```
fscanf(objekt)
```
Vstupnímy parametry této funkce bude opět objekt uložený v proměnné spojeni, navíc je vhodné si data uložit do nové proměnné, která zde nese název prijataData:

#### prijataData=fscanf(spojeni)

Získané data se ukládají do pole znaků . Přístup k nim je podobný jako u jiných polí. V tomto případě je přijato pole o rozměru 9 znaků.

#### prijataData=0.12345A~

K převedení přijatého čísla do zpracovatelnější podoby použijeme příkaz str2num, který převede řetězec na číslo. Pro přístup k užitné hodnotě, v tomto případě zanedbáním hodnoty veličiny – 0.12345, provedeme:

```
pouzitelnaData=str2num(prijataData(1:7))
```
Proces příjem dat lze samozřejmě opakovat vícekrát. Tuto proceduru je proto vhodné uložit do M-File a podle potřeby ji volat, například s opakováním po určité časové prodlevě a zautomatizovat si tímto měření.

### 2.2.5 Zrušení spojení

<span id="page-18-0"></span>Tento krok by se dal přirovnat k situaci jako je tomu například s práci se soubory v jazyku Java nebo i C, kde musí se otevřený soubor, v našem případě spojení, uzavřít, aby k němu mohli přistupovat i jiné programy. Uzavření objektu pro sériovou komunikaci lze dosáhnout:

#### fclose(parametr)

V uvedeném názorném případě tomu je:

```
fclose(spojeni) .
```
Nyní je spojení nadobro uzavřeno a nelze s ním už manipulovat. Pro novou komunikaci je nutno znovu port otevřít, viz předešlý postup od 2.2.1. Více informací a příkladů k tomuto tématu viz [11]. Pro více informací o adresování a práci s maticemi v Matlabu a rovněž i funkci str2num viz [17].

## 2.3 Komunikace pomocí FTP

<span id="page-19-0"></span>FTP je komunikační protokol určený pro přenos a manipulaci s daty z a na vzdáleném počítači. Na vzdáleném počítači však musí běžet FTP server, na kterém jsou spravovány uživatelské účty, hesla k jejich přístupu a práva jejich možností. Práva mohou být k čtění, zápisu, tvoření a přidávání složek nebo souborů a k jejich mazání. Tento protokol je výhodný pro přenos většího objemu dat. Komunikace s prostředím Matlab se dá popsat v těchto fázích:

- 1. vytvoření FTP objektu
- 2. přenos a manipulace s daty
- 3. konec spojení.

### 2.3.1 Vytvoření FTP objektu

<span id="page-19-1"></span>Pro zahájení komunikace potřebujeme příkaz ftp(adresa). Pro uložení komunikačního kanálu nám bude sloužit proměnná spojeni a jako parametry použijeme textový řetězec s adresou FTP serveru a textové řetězce s jménem a heslem pro přístup. V případě anonymního připojení použijeme

spojeni=ftp('testovaciFTPserver.cz')

V opačném případě:

```
spojeni=ftp('testovaciFTPserver.cz','uzivatelskeJmeno','heslo')
```
V kladném případě Matlab vypíše hlášení o vytvoření FTP objektu, v opačném případě chybové hlášení.

#### 2.3.2 Přenos a manipulace s daty

<span id="page-19-2"></span>S vytvořeným objektem lze nyní manipulovat pomocí příkazů viz tab. 2.2.

#### 2.3.3 Konec spojení

Jak již bylo zmíněno v předchozí kapitole, je nutnost za sebou zavřít spojení.

```
close(FTPobjekt)
```
V uvedeném případě tedy:

```
close(spojeni)
```
Tab. 2.2: Tabulka příkazů pro manimpulaci se soubory a adresáři přes FTP.

| funkce | význam                                                      |
|--------|-------------------------------------------------------------|
| ascii  | nastavení FTP pro přenos textových souborů                  |
| binary | nastavení FTP pro binární přenos (jiné než textové soubory) |
| cd     | změna současného adresáře                                   |
| delete | vymazání souboru na FTP serveru                             |
| dir    | výpis obsahu aktuálního adresáře                            |
| mget   | stahování souboru ze serveru                                |
| mkdir  | vytvoření adresáře na serveru                               |
| mput   | nahrání souboru na server                                   |
| rename | přejmenování souboru na serveru                             |
| rmdir  | vymazání adresáře na serveru                                |

### 2.3.4 Jednoduchý příklad

<span id="page-20-0"></span>V tomto oddíle je ukázka jednoduchého sledu příkazů pro navázání FTP spojení a získání souboru dulezitaInformace.x ze serveru 192.168.14.66 na portu 6996. Zdrojový kód příkladu:

```
spojeni=ftp('192.168.14.66:6996')
mget(spojeni,'dulezitaInformace.x')
close(spojeni)
```
Samozřejmě na každý příkaz Matlab zareaguje, podrobnosti na obr. 2.1. Další informace a příklady k nalezení v [11].

## 2.4 Dynamická vý[měn](#page-46-2)a dat v OS Window[s](#page-21-1)

<span id="page-20-1"></span>DDE (Dynamická výměna dat – Dynamic data exchange) znamená, že lze pracovat s daty otevřených programů a to obousměrně, tedy Matlab ⇔ Program. Komunikace s prostředím Matlab se dá popsat v těchto fázích:

- 1. vytvoření kanálu pro komunikaci s aplikací
- 2. přenos dat
- 3. ukončení spojení.

#### 2.4.1 Vytvoření kanálu pro komunikaci s aplikací

<span id="page-20-2"></span>Pro vytvoření komunikace potřebujeme příkaz ddeinit(parametry). Pro uložení kanálu pro komunikaci bude sloužit proměnná spojeni a jako parametry budou

```
Command Windo
>> spojeni=ftp('192.168.14.66:6996', 'jmeno', 'heslo')
spojeni =
  FTP Object
     host: 192.168.14.66
     user: imeno
      dir: /mode: binary
>> dir (spojeni)
dulezitaInformace.x
  mget(spojeni, 'dulezitaInformace.x')
ans
    'C:\Documents and Settings\Georg\Dokumenty\MATLAB\dulezitaInformace.x'
>> close(spojeni)
\rightarrow
```
<span id="page-21-1"></span>Obr. 2.1: FTP v Matlabu s podrobnostmi.

použity textový řetězec s názvem spuštěné aplikace a textový řetězec určující soubor otevřený aplikací. Jediná zdokumentovaná komunikace je Matlab ⇔ Excel, proto bude středem tohoto oddílu. Příkaz pro navázání spojení s programem Excel, který pracuje s otevřeným souborem soubor.xls:

spojeni=ddeinit('excel','soubor.xls')

### 2.4.2 Přenos dat

Pro přijímání dat slouží příkaz ddereq(parametry), naopak pro odesílání ddepoke(parametry). Následně uvedený příklad přijme data z předešle vytvořeného spojení. Konkrétně přijme údaj uvedený v 1. řádku 1. sloupce a uloží ho do proměnné prijataData.

```
prijataData=ddereq('spojeni','r1c1')
```
### <span id="page-21-0"></span>2.4.3 Ukončení spojení

Spojení ukončíme pomocí funkce ddeterm(parametr). V souvislosti z předešle vytvořeném spojení:

```
ddeterm('spojeni')
```
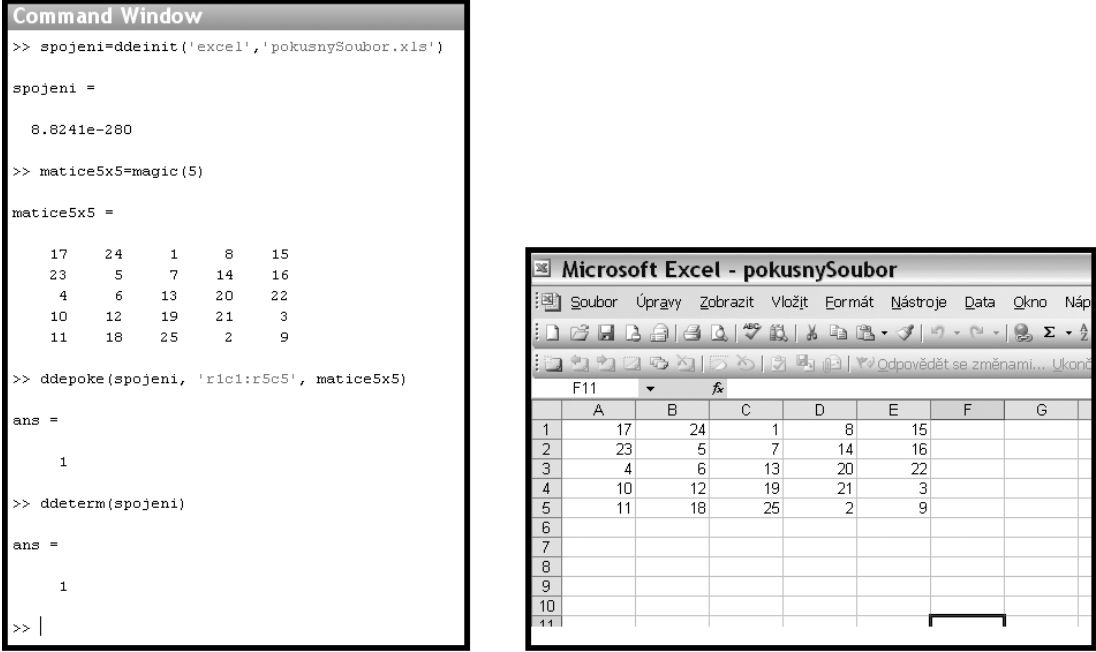

Obr. 2.2: DDE a Matlab – příkazová řádka s podrobnostmi a výsledek uložený v Excelu.

### <span id="page-22-1"></span>2.4.4 Jednoduchý příklad

<span id="page-22-0"></span>Uvedený příklad provede uložení matice rozměrů 5x5 vytvořené v Matlabu pomocí funkce magic(5) do otevřeného Excelovského souboru nesoucí příznačný název pokusnySoubor.xls. Zdrojový kód příkladu:

```
spojeni=ddeinit('excel','pokusnySoubor.xls')
ddepoke(spojeni, 'r1c1:r5c5')
ddeterm('spojeni')
```
Podrobnosti a výsledky lze vidět na obr. 2.2. Více informací a příkladů k nalezení např. v [11].

### 3 MATLAB SERVER PAGES

## <span id="page-23-0"></span>3.1 Úvod

<span id="page-23-1"></span>K tvorbě aplikace komunikující na bázi klient-server, kde si klient vyžádá přes webové rozhraní zpracování zadaných dat a server vybaven<sup>1</sup> MATLABem jej provede a vrátí výsledek, je balíček MSP velice výhodný. Umožňuje skládat dohromady předem vytvořené moduly, nebo přesněji řečeno značky(tagy), a vytvořit tak téměř všehoschopnou aplikaci. Samozřejmě konstrukce vlastních ta[gů](#page-23-3) nebo i jiných pomocných podprogramů je rovněž podporována, ovšem vyžaduje jisté znalosti programování JSP(Webové stránky na bázi Javy – Java Server Pages). Více o programování JSP stránek viz [4] nebo [3]. Protože toto programování vychází více méně z programování v jazyce Java, potřebné informace o tomto programování viz [16] a [2].

MSP(Stránky Matlab-Serveru – Matlab Server Pages) je opensource projekt, nebo-li volně šířit[el](#page-46-3)ný pro[je](#page-46-4)kt. Umožňuje vývojářům jakékoliv využití a vylepšení. Narozdíl od projektů MATLAB Web Server, který od verze Matlab [200](#page-47-0)6[b,](#page-46-5) již není dostupný, nebo The Ohio State University – "A Java Based Web Interface to MATLAB" jde o nekomerční a veřejně použitelný produkt.

Navíc umožňuje rozložené zpracování výpočtu nebo souběžného zavolání aplikace na více PC díky vzdálenému volání procedur a jejich přenášení pomocí http protokolu. Je zde implementováno i vzdálené spouštění Matlabu, tedy na serveru s MSP nemusí být Matlab nainstalován a díky webovým službám s ním lze vzdáleně komunikovat. Navíc je zde vytvořeno i prostředí pro komunikaci s databázemi. Veškerá vzájemná komunikace a výměna dat mezi MSP a Matlab je zprovozněna pomocí knihovny JMatlink, viz [15].

### 3.2 Konfigurace [MSP](#page-47-1)

#### <span id="page-23-2"></span>3.2.1 Úvod

Balíček MSP obsahuje opensource programy Apache Tomcat Web Server, který slouží jako kontejner pro veškeré JSP stránky a jejich pomocné objekty <sup>2</sup> a samozřejmě jako webový server. Více o Apache Tomcat Web Serveru na [1].

<sup>1</sup>MSP dokonce obsahuje i metody pro volání Matlabu ze vzdáleného PC, takže w[ebo](#page-23-4)vý server nemusí ani Matlab obsahovat

<span id="page-23-4"></span><span id="page-23-3"></span><sup>2</sup>například objekty typu JavaBeans

<span id="page-24-0"></span>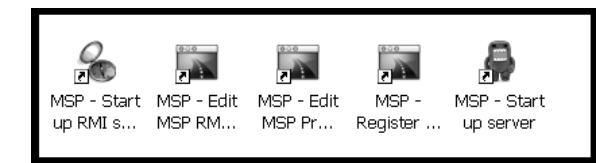

Obr. 3.1: MSP – Nově vytvořené ikony na ploše.

#### 3.2.2 Instalace

Na stránkách [9] je volně dostupný instalační balíček pro OS Windows. Je doporučeno dbát na umístění nainstalované aplikace, protože jejich pozice bude potřeba pro další nastavení. Navíc se v cestě nesmí objevit mezera.

Další náleži[to](#page-46-6)stí je mít nainstalované minimálně Java 2 SDK(Prostředí pro vývoj Java programů – Java Software Development Kit) verze 1.4.2.08 . Volně dostupná na [14]. V tomto návodu je pro jednoduchost vše nainstalováno na: disk D:/.

### 3.2.3 Nastavení

Po nainstalování potřebných komponent<sup>3</sup> je čas na nastavení. Na obr. 3.1 jsou znázorněny ikony vytvořené při instalací MSP. V této sekci bude probírán pouze cyklus nastavení, kdy server s MSP bude zárověň obsahovat i Matlab. Pro nastavení vzdáleného přístupu k Matlabu viz tutoriály [n](#page-24-1)a [9]

#### Konfigurace MSP.properties

<span id="page-24-2"></span>Prvním úkolem je nastavit cestu k nainstal[ov](#page-46-6)anému balíčku MSP. Označením zástupce MSP - Edit MSP Properties a upravením se zobrazí otevřený soubor v Poznámkovém Bloku. Střed zájmu bude tvořit první řádek kde je uvedeno "tovární" nastavení cesty k nainstalovaným MSP. V uvedeném případě, kdy je vše nainstalované v root adresáři disku D, se musí nastavit na :

#### set INSTALLATION\_DIR=d:\MATLABServerPages

Druhým úkolem je úprava MSP.properties, kde se nastaví cesta k adresáři, kde se budou uchovávat přijaté soubory a obrázky. Pro úpravu těchto vlastností stačí spustit zástupce MSP - Edit MSP Properties a nastavit příslušné cesty. Ve zmíněném případě bude cesta k obrázkům a k přijatým souborům :

#### Image\_directory = D:\\MATLABServerPages\\webapps \\MATLABServerPages\\Image

<span id="page-24-1"></span><sup>3</sup>Java Software Development Kit minimální verze 1.4.2.08 a balíček MSP

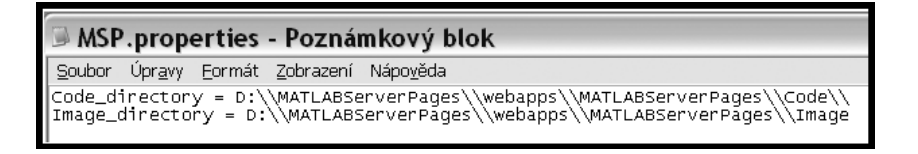

Obr. 3.2: MSP – Cesta k obrázkům a přijatým souborům.

<span id="page-25-0"></span>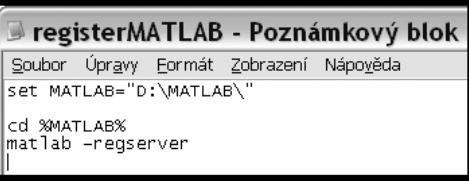

<span id="page-25-1"></span>Obr. 3.3: MSP – Nastavení cesty k Matlabu.

Code\_directory = D:\\MATLABServerPages\\webapps \\MATLABServerPages\\Code\\

Zvýšenou pozornost věnujte dvojitým lomítkám <sup>4</sup> a absenci lomítek u adresáře na obrázky. Obsah souboru MSP.properties viz obr. 3.2

#### Konfigurace cesty k Matlab COM serveru

V tomto kroku se nastaví cesta k programu Matlab, [na k](#page-25-0)terém budou prováděny výpočty. Pozdější komunikace bude probíhat přes příkazový řádek Matlabu.

Označením zástupce MSP – Register MATLAB as COM Server a upravením se musí nastavit cesta k Matlabu viz obr. 3.3. Středem zájmu bude opět první řádek souboru. Pro vzdálený přístup k Matlabu viz informace na [9].

#### Konfigurace cesty k JSDK

Označením zástupce MSP – Start up server a upravením se m[us](#page-46-6)í nastavit cesta k vývojovému prostředí Javy viz obr. 3.4.

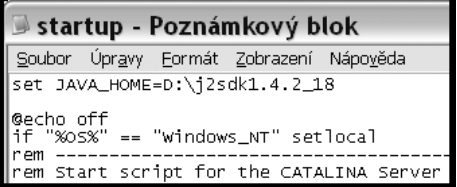

<span id="page-25-2"></span>Obr. 3.4: MSP – Nastavení cesty k JSDK.

<sup>4</sup> zdvojené zpětné lomítka vyjadřují v jazyce Java znak zpětného lomítka

#### Spuštění a ukončení MSP serveru

Po úspěšném nastavení v předchozích krocích nastal čas ke spuštění serveru. Toho lze dosáhnout spuštěním zástupce MSP – Start up server. V nově vzniklém okně nyní běží Apache Tomcat Server a je zde možné sledovat všechny jeho úkony a případně i vzniklé chyby za běhu.

Server se ukončí známým klávesovým dvojhmatem pro ukončení<sup>5</sup> programů: ctrl+c, ovšem musí být aktivně otevřené okno s běžícím serverem.

#### Testování vytvořených aplikací

Komunikace se serverem Apache probíhá implicitně na portu 8080. K prohlížení uvítací stránky je potřeba do prohlížeče napsat adresu i s portem. Jednou z možností je napsat adresu začínající localhost, kterou dáme prohlížeči najevo, že se odkazujeme "sami na sebeÿ. Poté stačí doplnit port, na kterém komunikujeme, a cestu k rodičovskému adresáři našeho souboru. Hledaným souborem je index.mlsp. V tomto případě úplná cesta<sup>6</sup> tedy bude:

 ${\rm http://localhost:8080/MATLABServerPages/index.mlsp}^7.$ 

### 3.3 Jednoduchá aplikace

#### <span id="page-26-0"></span>3.3.1 Zvolený program a základní princip

<span id="page-26-1"></span>Pro ukázku byl zvolen program ze standardních ukázkových funkcí obsažených v adresáři s MSP.

#### D:\MATLABServerPages\webapps\MATLABServerPages\Pages\

Konkrétně jde o stránku simplerequest, která zavolá přidruženou funkci simpleresponse. Princip celého programu je v jednoduché žádosti ze strany uživatele a jednoduché odpovědi od serveru.

V první fázi uživatel zadá do textového pole číslo a potvrdí tlačítkem Submit viz obr. 3.5.

V druhé fázi spustí na serveru s Matlabem příkazová řádka Matlabu a předají se odeslané data. Po vyhodnocení se odešlou zpátky. Nakonec se výsledek zobrazí uživatel[i v](#page-27-1) otevřeném okně webového prohlížeče, viz obr. 3.6.

 $5$ většinou násilné

 $^6$ fyzické mapování na disku vypadá asi takto: d:/MATLABServerPages/webaps/MSP/

<sup>&</sup>lt;sup>7</sup>lze uvádět cestu i bez **index.mlsp**, v konfiguračním souboru [webo](#page-27-2)vého serveru je nastaveno vyhledávání vhodného souboru – index.\* a jiný index ve složce není

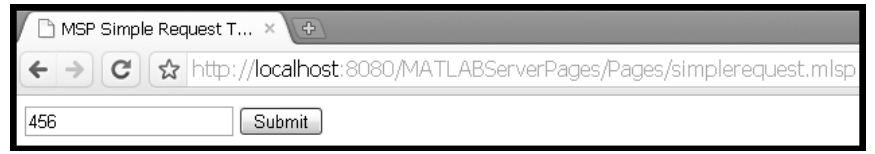

Obr. 3.5: MSP – Ukázka jednoduchého požadavku.

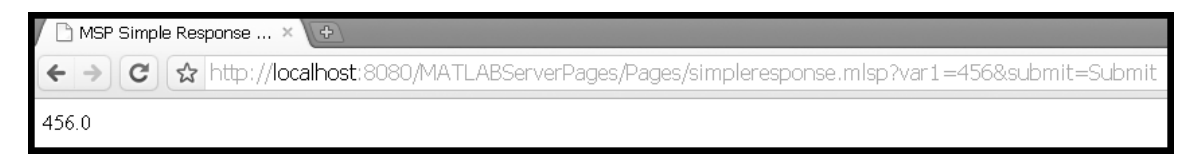

<span id="page-27-2"></span><span id="page-27-1"></span>Obr. 3.6: MSP – Ukázka jednoduché odezvy.

### 3.3.2 Co se skrývá ve zdrojovém kódu

<span id="page-27-0"></span>Zdrojový kód jakékoliv stránky využívající možností MSP musí mít příponu .mlsp a v hlavičce musí být vložen skript, který je na třetím řádku kódu <sup>8</sup> umístěném pod tímto textem.

Tento zdrojový kód zajišťuje jen zobrazení příslušných formulářových jednotek textového pole a tlačítka pro odeslání dat.

Simplerequest.mlsp:

```
\verb|thtml|<head>
<%@ include file="/Scripts/header.inc" %>
<title>MSP Simple Request Test</title>
</head>
<body>
<form action="simpleresponse.mlsp" method="get">
<input type="text" name="var1"/>
    <input type="submit" name="submit" value="Submit"/>
</form>
</body>
</html>
```
Daleko zajímavější je následující část. Mimo obvyklé HTML značky a skript pro MSP, jsou zde užity příkazy pro komunikaci s Matlabem. Spuštění a ukončení příkazové řádky Matlabu mají za úkol párové tagy <matlab:Engine> a </matlab:Engine>.

 $^8$ jedná se o prosté vyjádření vložení souboru v programování JSP stránek, soubor je zde uložen v adresáři Scripts a nese název header.inc

Mezi nimi jsou uvedeny jednotlivé příkazy, obsah a vysvětlení všech příkazů je k nalezení v přílozeB.1. V tomto případě se jen jedná o předání čísla poslaného z odpovědního formuláře a uložení do proměnné a v Matlabu a následné poslání obsahu této proměnné k uživateli.

Simpleresp[onse.](#page-54-1)mlsp:

```
\verb|html|<head>
<%@ include file="/Scripts/header.inc" %>
<title>MSP Simple Response Test</title>
</head>
<body>
<matlab:Engine>
<matlab:Command cmd="a=${param.var1}"/>
<matlab:WriteData name="a"/>
</matlab:Engine>
</body>
</html>
```
## 3.4 Aplikace č.1

### 3.4.1 Úvod

<span id="page-28-0"></span>Tato jednoduchá aplikace vznikla jako jednoduchá ukázka schopností MSP projektu. Po konzultaci s garantem této práce byla zvolen program pro jednoduchou analýzu řeči. Cílem této práce není vysvětlení principů takové analýzy, ale program, který tento požadavek provede. Úkolem této implementace je přijmout od uživatele soubor ve formátu .wav, poslat jej na analýzu do prostředí Matlab, která je k takovým úkonům vybavena vhodnými funkcemi – v tomto případě M-File(Matlabovský soubor s funkcemi – Matlab file), a zobrazit výsledek na webových stránkách.

### 3.4.2 Program

<span id="page-28-1"></span>Ke zkrácení cesty nutné k přístupu k programu přes webový prohlížeč je použito jednoduché přesměrování, zdrojový kód je umístěn v příloze B.2. K uploadnutí souboru na server je použita poupravená funkce obsažená v ukázkových JSP stránkách balíčku MSP s názvem UploadInput.jsp. Jedná se o jednoduchou webovou stránku na bázi Javy. Stránka obsahuje nahrávací formulář, pro [nahr](#page-55-0)ání požadovaného souboru, a tlačítko Submit, které zavolá objekt typu JavaBean uploadBean, který se o tento soubor postará a uloží ho na správné místo na disku. Ukázka této stránky viz

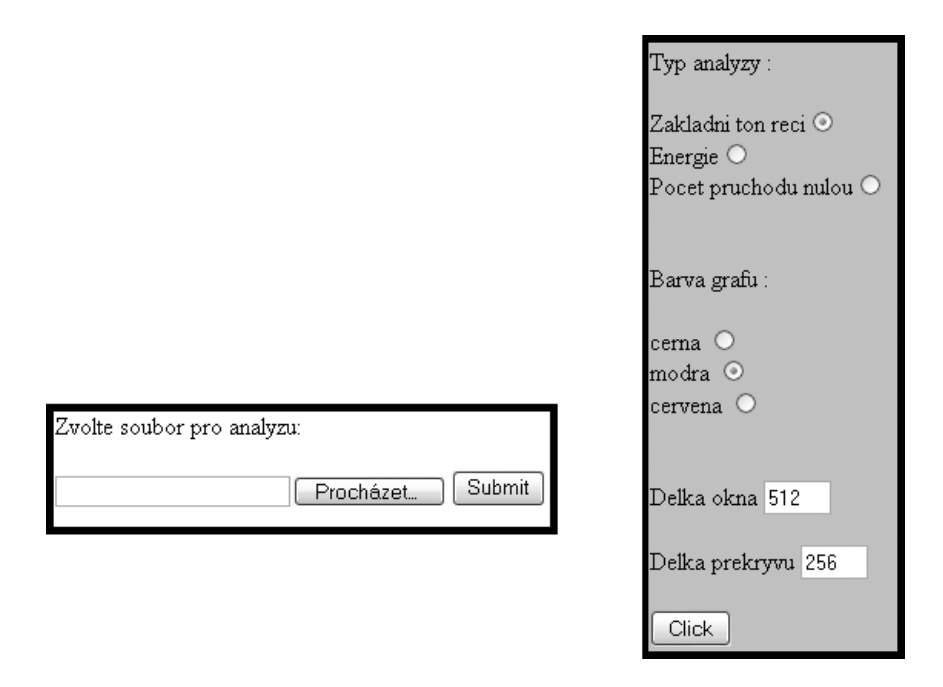

Obr. 3.7: MSP – Program č.1 – Formulář na upload souboru a Formulář s volbou analýz.

<span id="page-29-0"></span>obr. 3.7. Soubor je umístěn podle nastavené cesty v souboru MSP.properties nebo MSPRMI.properties, tedy implicitně do složky Code<sup>9</sup>. Obsah těchto souborů se nastavoval v kapitole 3.2.3.

[Při s](#page-29-0)právném uploadnutí dojde pomocí návratové hodnoty metody uploadBeanu a XML dokumentu k přesměrování na stránku s [vol](#page-29-1)bami pro analýzu řeči vyberAnalyzy.jsp. Ta[to str](#page-24-2)ánka je k nahlédnutí na obrázku obr. 3.7. Špatně zadaná data nejsou ošetřena. Po navolení druhu analýzy, barvy grafu a dvou délek se tyto parametry přesměrují na stránku analyzaAVypis.mlsp pomocí tlačítka Click. Program(stránka) přijme parametry, uloží do proměnných v [Mat](#page-29-0)labu a zpracuje požadavek. Výstup je možné pozorovat na obr. 3.8.

Okomentované zdrojové kódy jsou umístěny v přílohách. Konkrétně stránky pro uploadB.3, uploadBeanB.4, XML dokument s přesměrováním B.5, stránky s výběrem analýzyB.6, analýza a výpis výsledkůB.7 a M-[File](#page-30-0) s analýzouB.8.

<span id="page-29-1"></span> $9$ úplná cesta v tomto případě: D:/MATLABServerPages/webaps/MSP/Code/

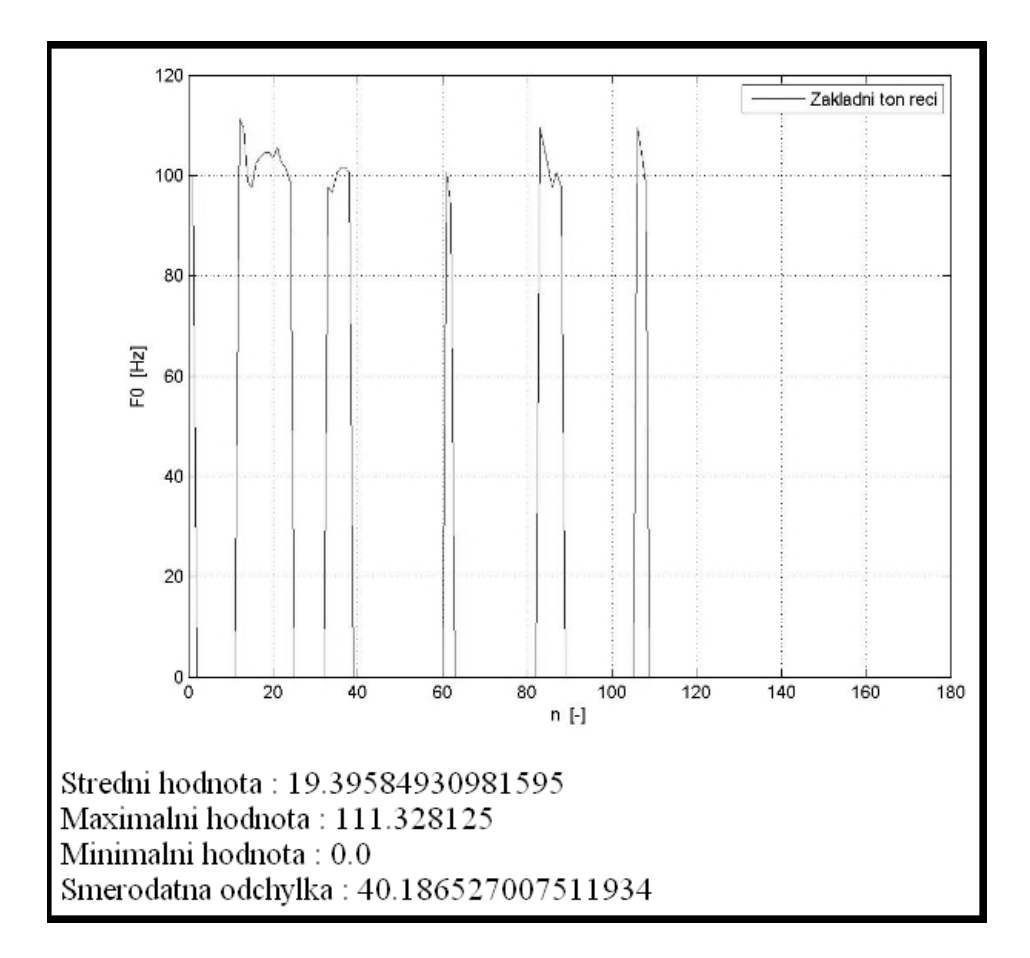

<span id="page-30-0"></span>Obr. 3.8: MSP – Program č.1 – Výsledek.

### 4 APLIKACE Č.2

## <span id="page-31-0"></span>4.1 Úvod

<span id="page-31-1"></span>Tato část je věnována vytvořené aplikaci, pracující na bázi klient-server, s možností hromadného zpracování multimediálních souborů i dálkové správy serveru. Vznik této práce koření v zadání bakalářské práce.

Pro korektní fungování celé aplikace se předpokládá server vybaven prostředím Matlab, ve kterém se provádí všechny výpočty a analýzy, Apache Tomcat Web Serverem, který zpracovává JSP(Webové stránky na bázi Javy – Java Server Pages) stránky, ve kterých je soustředěna veškerá komunikace mezi uživatelem – klientem, a serverem, a který zároveň slouží jako webový server – umožňuje zobrazení jejich obsahu ve formě HTML dokumentu všem připojeným klientům. Dále je potřeba JVM(Java Virtuální stroj – Java Virtual Machine), který je nutný pro běh veškerých Java programů, tedy i k chodu JSP stránek. V neposlední řadě je potřeba mít knihovnu **JMatlink.dll** umístěnou v adresáři s operačním systémem $^1$ .

V tomto oddíle se rozvíjí nabyté zkušenosti z předešlé kapitoly v trochu odlišné formě programování. Práce se soustřeďuje spíše do možností aplikace než do možností Matlabu. Dále nevyužívá tolik programů a značek(tagů) z opensource [pr](#page-31-3)ojektu MSP, ale jen jeho základních knihoven ke komunikaci s prostředím Matlab. Nicméně název zůstal stejný – MSP – MATLAB Server Pages.

### 4.2 Spuštění

<span id="page-31-2"></span>Pokud je Vaše PC vybaveno potřebnými programy<sup>2</sup>, nahrajte příslušný webový archív(WAR) s aplikací MSP do adresáře webapps, který je umístěn v adresářích programu Apache Tomcat Web Server. Po spuštění programu Apache Tomcat Web Server se archív s aplikací rozbalí a je přip[ra](#page-31-4)ven k spuštění. Tomcat se spustí přes tomcat\*.exe<sup>3</sup>, který je v adresáři bin tohoto programu. Poté stačí do prohlížeče napsat URL, odkazující se na tento dokument. Pokud jste server nijak nenastavovali, adresa by měla být http://localhost:8080/MSP. Po chvíli by se měla objevit stránka s i[nfo](#page-31-5)rmacemi o projektu, jak je tomu na obr. 4.2. Mezitím program vykonal několik instrukcí, které se provedou vždy po restartu aplikace:

1. uložil do paměti cesty k potřebným souborům a adresářům

 $\frac{1}{1}$ např. c:/windows/

<sup>2</sup>OS Windows XP, Apache Tomcat Web Server, webový prohlížeč, knihovna JMatlink.dll, prostředí Matlab a nějaký JVM

<span id="page-31-5"></span><span id="page-31-4"></span><span id="page-31-3"></span><sup>3</sup>kde hvězdička značí hlavní verzi programu, například Tomcat 6.0.1.8 bude mít spouštěcí soubor tomcat6.exe

- 2. nastavil soubor MSP.properties, který je potřebný pro běh programu go-Online, který zprostředkuje komunikaci s Matlabem.
- 3. nahrál do paměti informace o všech doposud registrovaných uživatelích. V případě, že ještě žádní nebyli vytvořeni, vytvoří uživatelský účet administrátora superadmin s nejvyššími právy – superadmin a heslem, pro jednoduchost, rovněž superadmin a informace uloží do souboru acc.txt.
- 4. nahrál do paměti informace o SMTP(Jednoduchý protokol pro přenos mailů – Simple Mail Transport Protocol) serveru, v případě, že soubor neexistuje, vytvoří jej a uloží do něj IP adresu PC, na kterém program právě běží. Tato skutečnost je vytvořena kvůli předpokladu, že daný server bude vybaven i SMTP serverem<sup>4</sup>.
- 5. zkontroluje, zda-li není nějaký účet určen k smazání<sup>5</sup>.
- 6. načte do paměti [v](#page-32-1)šechny analýzy z příslušného adresáře.

### 4.3 Systematizace souborů v projektu

<span id="page-32-0"></span>Aplikace je vytvořena především pro operační systém MS Windows a Apache Tomcat Web Server. Pod jinými systémy nemusí fungovat správně, sice je dodržena konvence o oddělování souborů – lomítka jednoduché a zpětné, která si program pro konkrétní systém vybere správně, avšak předpokládá se přesné uspořádání souborů ve složce s instalací Apache Tomcat Web Serveru na systému Windows, tak jak je tomu na obr. 4.1. Jak je vyznačeno na obrázku, pro správný běh aplikace je nutné mít složky Code a Image. Nutnost jejich existence spočívá v programech, které komunikují s Matlabem. Složka Image působí jako odkladiště dočasných souborů – obrázků a [druh](#page-33-0)ý adresář se při zahájení každé komunikace označí jako pracovní adresář Matlabu. Mezi další esenciálními složky patří soubory MSP.properties a MSPRMI.properties, ve kterých jsou namapovány právě předešlé adresáře, tedy adresář Code a Image. Navíc, oproti původní verze MSP, je v nich ještě 3. adresa – kořenová adresa aplikace $^6$ , pro snazší tvorbu relativních URL(Jednoznačné určení zdroje – Uniform Resource Locator), potažmo odkazů na potřebné soubory. Veškeré výše zmíněné složky i soubory se vytvoří automaticky při startu aplikace<sup>7</sup>. Přehled složek a jejich význam je [uv](#page-32-2)eden v tab. 4.1.

<sup>&</sup>lt;sup>4</sup>SMTP server zajišťuje například program **PostCast Server**, který je volně k stažení viz [13] <sup>5</sup>tato kontrola probíhá při každé [z](#page-32-3)měně práv na úroveň uživatele k vymazání. Je zde jen pro jistotu, že by aplikace nenadále zhavarovala, je[ště n](#page-34-0)ež by se příslušný soubor s účtem stihl upravit.

<span id="page-32-1"></span> $6$ kompletní cesta až k  $\ldots$  Apache Tomcat Web Server/webaps/MSP/

<span id="page-32-3"></span><span id="page-32-2"></span><sup>7</sup>program, který cesty doplní ovšem předpokládá výše zmíněnou souborovou strukturu a spuš[tění](#page-47-2) v Apache Tomcat Web Serveru

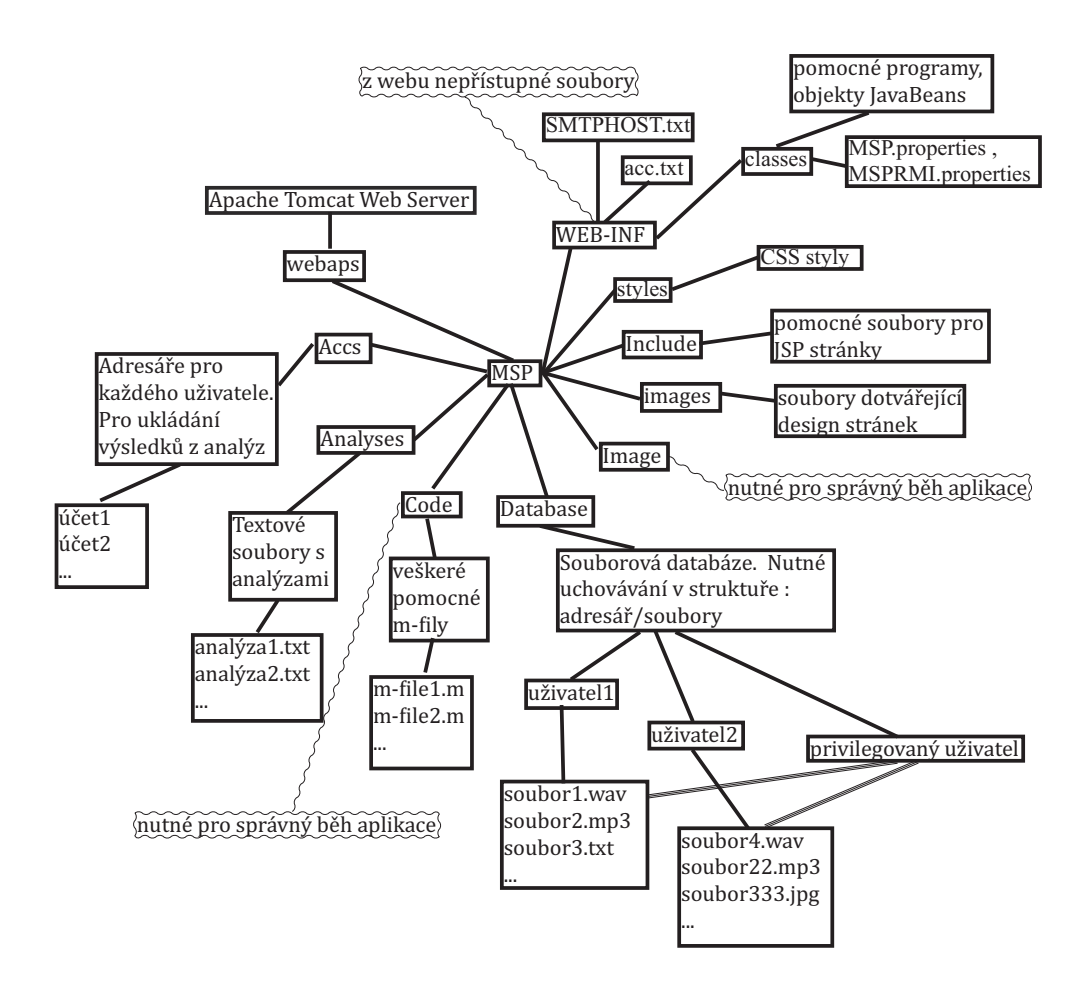

<span id="page-33-0"></span>Obr. 4.1: Aplikace č.2 – Systém souborů.

| název      | význam                                                              |
|------------|---------------------------------------------------------------------|
| složky     |                                                                     |
| <b>MSP</b> | kořenový adresář aplikace                                           |
| Accs       | složka se složkami pro všechny registrované uživatele. Uživate-     |
|            | lova složka je vytvořena ihned po první nalogování, dále se její    |
|            | existence kontroluje jen při dalším logování. Každá uživatelova     |
|            | složka obsahuje složku s výsledkami analýz, v té je přehledný       |
|            | soubor složek s datem spuštěné analýzy a uvnitř jsou exporto-       |
|            | vané výsledky – obrázky a data.                                     |
| Analyses   | složka, do které se ukládají postupy analýzy. Každá analýza je      |
|            | ve svém textovém souboru. Postupy se čtou při startu aplikace,      |
|            | nebo při zjištění přidání nové analýzy.                             |
| Code       | složka k ukládání pomocných m-filů, při každé relaci s Matlabem     |
|            | se využívá jako pracovní adresář. Nutná k správnému běhu (ne-       |
|            | musí v ní ani nic být).                                             |
| Database   | složka se souborovou databází. Každý uživatel má svojí vlastní      |
|            | složku pro nahrané soubory. Každý dostatečně privilegovaný uži-     |
|            | vatel může využívat soubory s ostatních složek. Viditelný obsah     |
|            | pro uživatele se obnovuje při každém požadavku.                     |
| Image      | složka pro odklad exportovaných obrázků z Matlabu. Nutná pro        |
|            | chod programu. V aplikaci se už nevyužívá.                          |
| images     | složka pro veškeré obrázkové soubory dotvářející design stránek.    |
| Include    | složka s částmi html dokumentu pro přehlednější a méně ob-          |
|            | jemný kód při programování a rozcestníkem, který se pro kaž-        |
|            | dého uživatele mění dle jeho aktuálních práv a stavu.               |
| styles     | složka s CSS styly.                                                 |
| WEB-INF    | standardní složka serveru Apache Tomcat. Z webu v původní           |
|            | konfiguraci nepřístupná. Díky této vlastnosti, se v této aplikaci   |
|            | používá i jako úložiště souboru acc.txt, který obsahuje uži-        |
|            | vatelské data (jména, hesla, email). Dále je zde soubor SMT-        |
|            | <b>PHOST.txt</b> , ve kterém je obsažena adresa SMTP serveru, který |
|            | zajišťuje správné doručení registračních emailů, pokud je ovšem     |
|            | tato volba zapnuta. Navíc tato složka slouží standardně jako od-    |
|            | kladiště veškerých pomocných Java programů.                         |

<span id="page-34-0"></span>Tab. 4.1: Tabulka s významy složek aplikace č.2.

Tab. 4.2: Tabulka s významy uživatelských práv aplikace č.2.

| název práva            | význam                                                   |
|------------------------|----------------------------------------------------------|
| User to be deleted     | Uživatel k vymazání.                                     |
| Watcher                | Stav uživatele po příchodu na stránky.                   |
| waiting<br>for<br>User | Uživatel čekající na odsouhlasení registrace od adminis- |
| confirmation           | trátora. Stav uživatele po registraci.                   |
| Normal user            | Možný stav uživatele. Uživatel má standardně práva       |
|                        | k nahrávání souborů, mazání souborů ve vlastní složce    |
|                        | a ve složce s výsledkami analýz. Smí spouštět analýzy.   |
| Super user             | Stejné pravomoce jako Normal user. Navíc může uží-       |
|                        | vat soubory ze složek ostatních uživatelů.               |
| Exclusive user         | Stejné pravomoce jako předchozí. Vytvořen jen pro větší  |
|                        | rozmanitost pravomocí.                                   |
| Admin                  | Pravomoce na promování uživatelů až na úroveň            |
|                        | Exclusive user. Standardně i pravomoce pro mazání        |
|                        | souborů mimo uživatelovu složku, pro vytváření ana-      |
|                        | lýz, upravování velikostních limitů nahraných souborů,   |
|                        | změna SMTP serveru, změna volby pro posílání nebo        |
|                        | neposílání emailů o registraci uživatele, změna minimál- |
|                        | ních pravomocí pro: výmaz souborů mimo složku a k vy-    |
|                        | tváření analýz.                                          |
| Super Admin            | Nejvyšší pravomoce, platí to co u předchozího práva.     |
|                        | Navíc má možnost promovat uživatele až na hodnost        |
|                        | Admin.                                                   |

## 4.4 Uživatelská práva

<span id="page-35-0"></span>V aplikaci je rozlišeno 8 druhů práv nebo lépe vystiženo – stavů uživatele. Jednotlivá práva i s komentářem jsou uvedena v tab. 4.2.

## 4.5 Možnosti

Výčet schopností aplikace:

- 1. správa uživatelských účtů. Vytvoření i mazání uživatelských účtů, oznamování emailem, změna uživatelských práv, změna hesla.
- 2. analýzy. Jednoduchá tvorba, úprava i mazání analýz s požadavkem na základy programování v Matlabu. Možnost využití M-Filů. Automatické vytvoření nabídek pro spuštění analýzy. Analýzy více souborů najednou. JavaScripty zajiš-

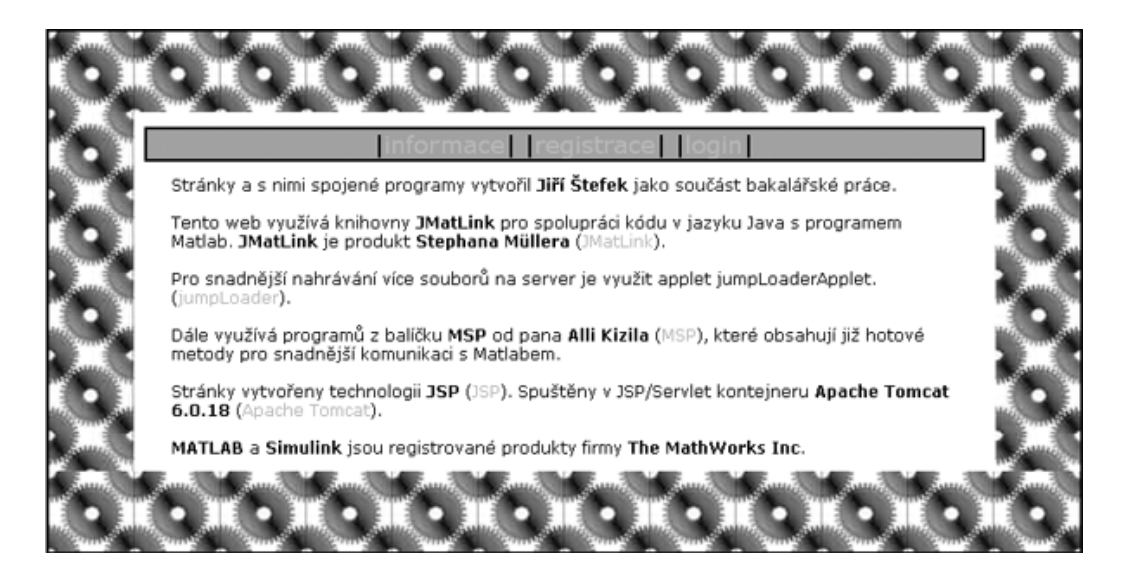

Obr. 4.2: Aplikace č.2 – Info stránka.

<span id="page-36-1"></span>ťující správné zvýraznění použitelných souborů pro danou analýzu. Přehledné uspořádání výsledků analýzy.

- 3. vzdálená manipulace se soubory na serveru. Nahrávání a mazání souborů v uživatelských složkách a s příslušnými právy i mimo ně. Proces nahrávání prováděn přes Java Applet s možností uploadovaní více souborů naráz a se zobrazením aktuálního stavu přenosu.
- 4. kódování. Všechny stránky jsou kódovány ve formátu UTF-8. Tento formát zajišťuje správné zobrazení češtiny a správnou manipulaci s českými názvy.

### 4.6 Ukázka aplikace

<span id="page-36-0"></span>Po spuštění aplikace <sup>8</sup> a zadání adresy do prohlížeče nás uvítá informační stránka jako je na obr. 4.2. Pro zpřístupnění veškerých funkcí aplikace je nutná registrace. Z uživatelovi strany se stačí zaregistrovat pomocí formuláře jako je na obr. 4.3, kam se dostane přes odk[az](#page-36-2) registrace. Z obrázku je patrné, že k registrací stačí jen jméno a heslo. [He](#page-36-1)slo ani jméno nesmí obsahovat jiné znaky než anglické abecedy nebo čísel. Po úspěšné registraci se zobrazí o tomto faktu zpráva. Z adminis[trát](#page-37-0)orovi strany je potřeba přidělit uživateli práva. Administrátor je kdokoliv s právy většími nebo rovnými statutu Admin. Seznam všech možných práv je uveden v tab. 4.2, přitom k přístupu do aplikace stačí práva Normal user. Po přihlášení administrátora se práva nastaví přes odkaz administrace, nastavení je uvedeno na obr. 4.4. Po úpěšném nastavení práv se nyní může uživatel přihlásit.

<span id="page-36-2"></span><sup>8</sup>probráno v kapitole 4.2

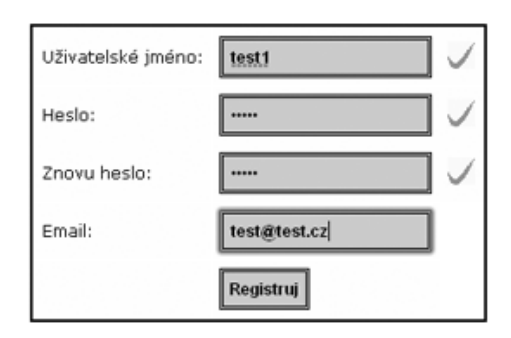

<span id="page-37-0"></span>Obr. 4.3: Aplikace č.2 – Registrace.

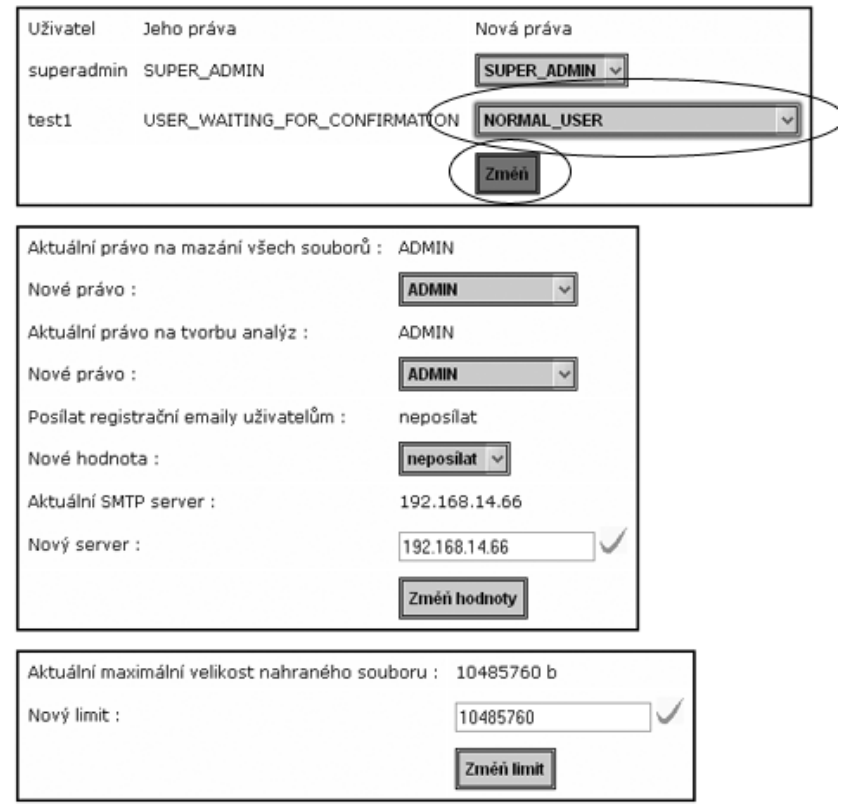

<span id="page-37-1"></span>Obr. 4.4: Aplikace č.2 – Registrace 3.

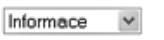

Vítej uživateli :test1 .<br>Nemáte ve složce ani k dispozici žádný soubor.<br>Žádná dokončená analýza.

<span id="page-38-0"></span>Obr. 4.5: Aplikace č.2 – Přihlášený.

Vyplněním přihlašovacích údajů v odkazu login se uživatel přesune na stránku viz obr. 4.5. K této stránce se uživatel dostane přes odkaz účet. Na první pohled má jen informativní charakter, ovšem po rozbalení roletového menu si uživatel může nastavit nové heslo.

Prot[ože](#page-38-0) je aplikace koncipována způsobem nahraj soubor – spusť si jeho analýzu, je nutné mít přístup k nějakému souboru. Jestliže vlastník účtu má práva minimálně super user, smí spouštět analýzy jiných souborů, než které má ve své složce. V podstatě toto řešení umožňuje využití společné souborové databáze nahrávek všem uživatelům s potřebnými právy. Nahrát soubory lze buď přes applet přístupný přes odkaz nahrát soubory nebo za předpokladu, že máte k disku s webovým serverem přímý přístup, přímo do podsložky složky Database<sup>9</sup>. Applet umožňuje mimo jiné i funkci Drag and Drop, což určitě přidá na uživatelově pohodlí a taktéž zobrazuje současný stav přenosu souboru. Applet je znázorněn na obr. 4.6, v kroužku nahoře jsou označeny soubory k uploadu a dole je tlačítko k [pro](#page-38-1)vedení. Po úspěšném nahrání souborů na server lze spouštět analýzy.

Okno s analýzami se otevře přes odkaz analýzy. Po odklik[nutí](#page-39-0) se zobrazí tabulka s dostupnými analýzami a taktéž seznam přístupných souborů jako na obr. 4.7. Zvolením analýzy pomocí radiového tlačítka, označením potřebných souborů pomocí zaškrtávacích políček ležících na stejné řádce vedle názvů souborů a spuštěním analýzy pomocí tlačítka run se spustí analýza. Po ukončení procesu se v [proh](#page-39-1)lížeči objeví zpráva o provedení a uplynulém čase <sup>10</sup> a o cestě, kde daný výsledek hledat.

Po otevření odkazu výsledky analýz se zobrazí přehled všech souborů exportovaných z provedených analýz, tak jak je tomu např na obr. 4.8. Obsah označených souborů je na obr. 4.9 a obr. 4.10. Jak je vi[dět](#page-38-2), obrázky jsou ve formátu EMF<sup>11</sup> a exportované proměnné v prostém textovém souboru txt. Formát textového souboru je následující: zvolený název proměnné, rozměry výsledku <sup>12</sup> [a sa](#page-40-0)motný výsledek.

Pro změnu neb[o vy](#page-40-1)tvoře[ní ana](#page-41-0)lýz je potřeba mít práva pro změnu analýz,s[tan](#page-38-3)dardně nastavené na privilegia účtu minimálně admin. Ovšem tato minimální hra-

<sup>&</sup>lt;sup>9</sup>např. D:/Apache Tomcat/webaps/MSP/Database/uživatelovoJméno/, ne však přímo D:/Apache Tomcat/webaps/MSP/Database/, program je totiž takto navržen

<sup>10</sup>čas, který samotná analýza trvala, nikoliv celkový čas od zadání analýzy

<span id="page-38-1"></span> $11$ změna formátu je v současném stavu možná jen změnou v kódu souboru MatlabBean v metodě plotData

<span id="page-38-3"></span><span id="page-38-2"></span> $12$ zde je uvedeno 14, což odpovídá matici 1x4, respektive vektoru o 4 prvcích

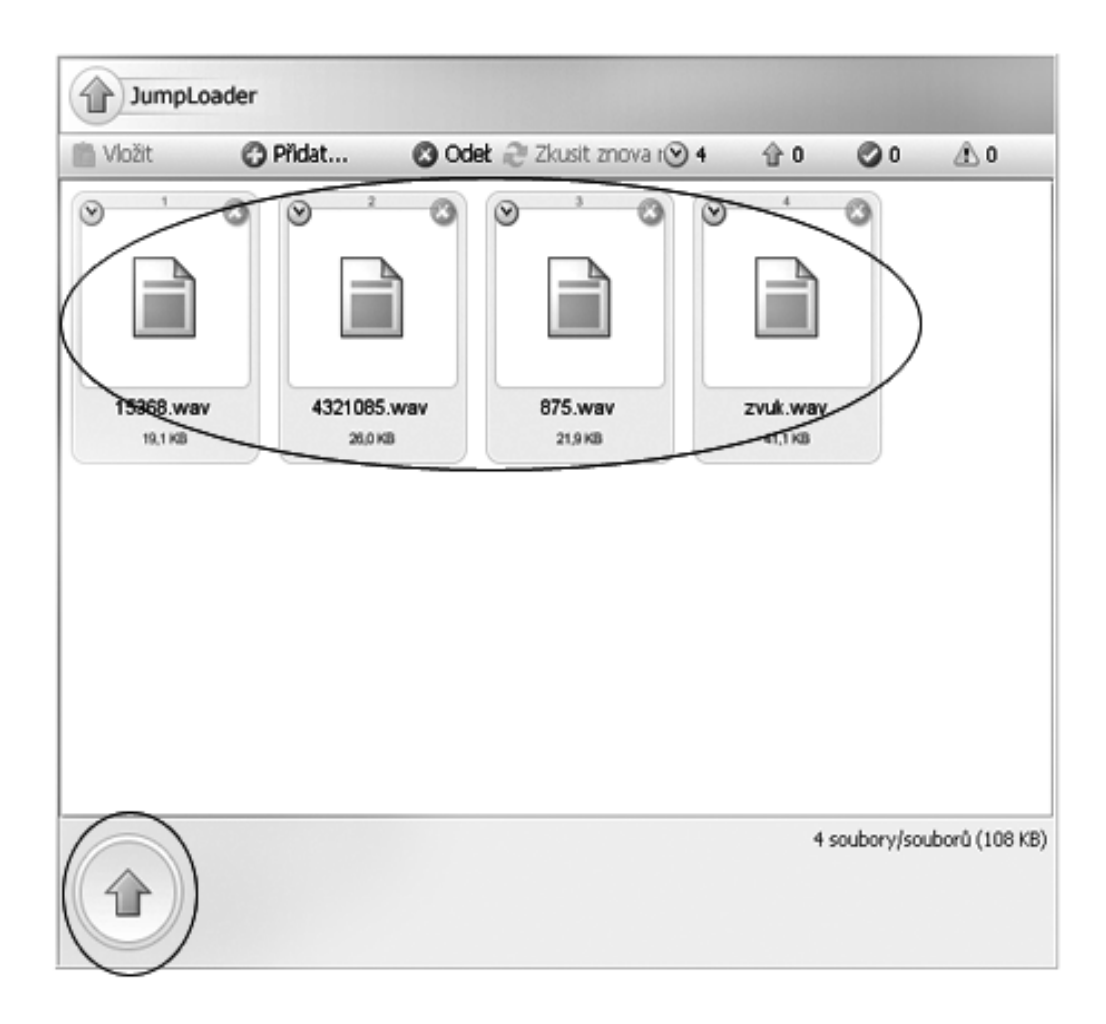

<span id="page-39-0"></span>Obr. 4.6: Aplikace č.2 – Nahrávání souborů.

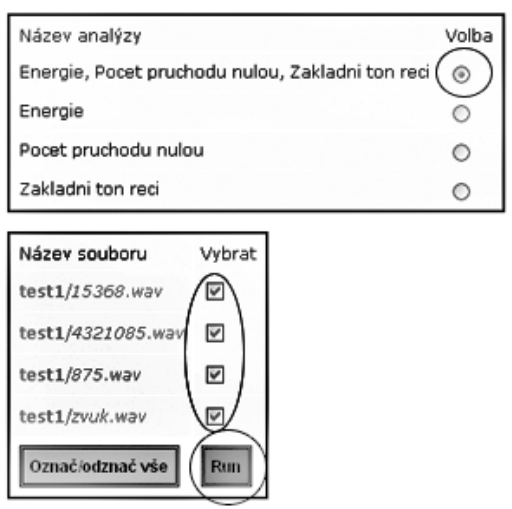

<span id="page-39-1"></span>Obr. 4.7: Aplikace č.2 – Výběr analýzy.

| Název                                                                                                    | Označit |
|----------------------------------------------------------------------------------------------------|---------|
| Mon-May-25-14-19-13-CEST-2009/Energie, Pocet pruchodu nulou, Zakladni torr<br>reci-15368-Energie.emf               |         |
| Mon-May-25-14-19-13-CEST-2009/Energie, Pocet pruchodu nulou, Zakladni ton<br>reci-15368-Pocet pruchodu nulou.emf   | п       |
| Mon-May-25-14-19-13-CEST-2009/Energie, Pocet pruchodu nulou, Zakladni ton<br>reci-15368-Zakladni ton reci.emf      | п       |
| Mon-May-25-14-19-13-CEST-2009/Energie, Pocet pruchodu nulou, Zakladni torr<br>reci-15368.bd                        |         |
| Mon-May-25-14-19-13-CEST-2009/Energie, Pocet pruchodu nulou, Zakladni ton<br>reci-4321085-Energie.emf              | п       |
| Mon-May-25-14-19-13-CEST-2009/Energie, Pocet pruchodu nulou, Zakladni ton<br>recj-4321085-Pooet pruchodu nulou.emf | п       |

<span id="page-40-0"></span>Obr. 4.8: Aplikace č.2 – Výsledky analýzy.  $\,$ 

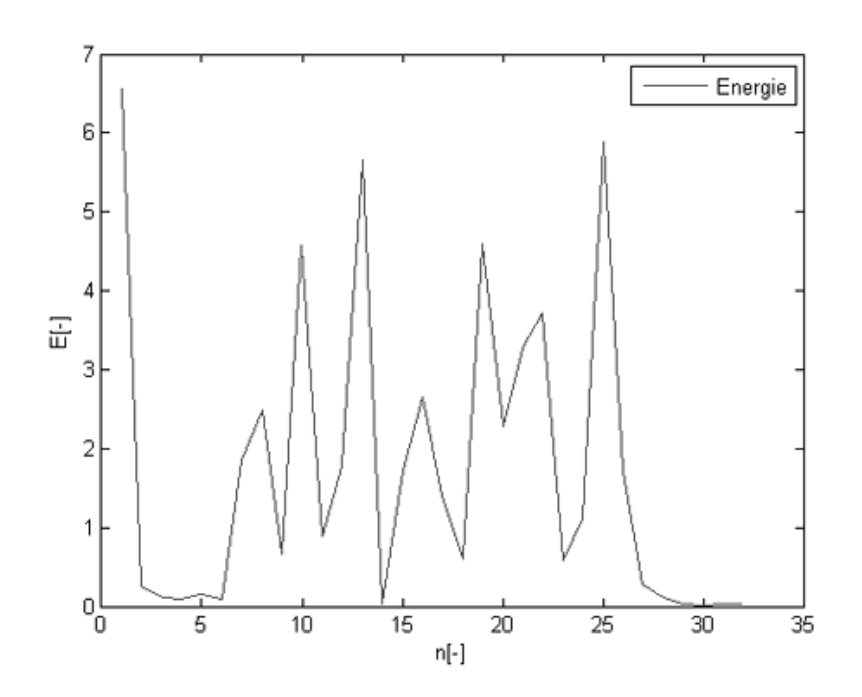

<span id="page-40-1"></span>Obr. 4.9: Aplikace č.2 – Výsledek analýzy – obrázek.

Eparam:Stredni hodnota,Maximalni hodnota,Minimalni hodnota,Smerodatna odchylka 1 4 1.7265644073486328 6.5626220703125 0.01654052734375 1.9473804011201274 F0param:Stredni hodnota,Maximalni hodnota,Minimalni hodnota,Smerodatna odchylka 1 4 54.730224609375 142.578125 0.0 63.433632240974745 ZCRparam:Stredni hodnota,Maximalni hodnota,Minimalni hodnota,Smerodatna odchylka 1 4 131.0625 740.0 0.0 175.38104828280106

<span id="page-41-0"></span>Obr. 4.10: Aplikace č.2 – Výsledek analýzy – text.

nice lze změnit přes odkaz administrace. Rozvinutím roletového menu lze volit mezi novou analýzou nebo úpravou již existující. Na obr. 4.11 je vidět úprava analýzy s názvem Energie. Analýzy se ukládají v tomto formátu:

- 1. název analýzy, pokud možno ne český JMatLink se [neum](#page-42-0)í bohužel vypořádat s UTF-8 kódováním. Název analýzy se využívá k pojmenovávání souborů.
- 2. volný řádek.
- 3. možné přípony souborů.
- 4. volný řádek.
- 5. příkazy pro Matlab. U příkazu wavread se jako vstupní argument automaticky doplní použitý soubor<sup>13</sup>.
- 6. volný řádek.
- 7. příkazy k vykreslení grafů, [kte](#page-41-1)ré se budou exportovat. Legenda.
- 8. volný řádek.
- 9. názvy, pod kterými se budou grafy ukládat.
- 10. volný řádek.
- 11. názvy proměnných v Matlabu, které se mají exportovat.
- 12. volný řádek.
- 13. názvy pod kterými budou v exportovaných souborech vystupovat.

Další podmínky:

<span id="page-41-1"></span><sup>&</sup>lt;sup>13</sup>pro nastavení jiných příkazů pracujících se soubory jako vstupními argumenty, je nutná editace zdrojového kódu, přidáním dalšího řetězce do proměnné fileHandlingCommands v souboru MatlabBean.

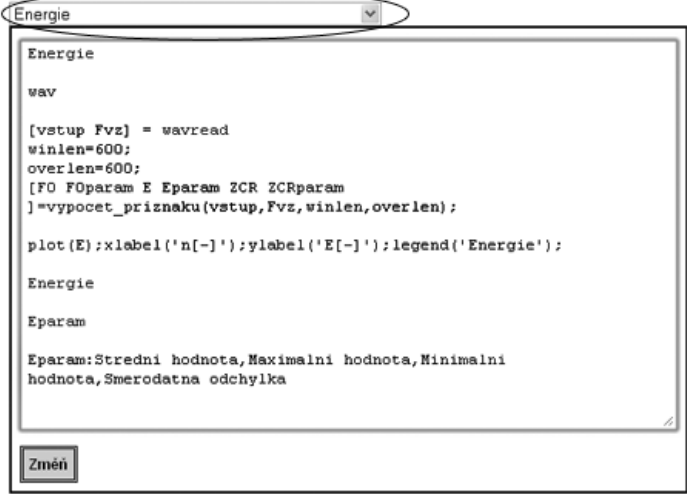

<span id="page-42-0"></span>Obr. 4.11: Aplikace č.2 – Úprava analýzy.

- 1. název analýzy je jen jeden.
- 2. příkazy se píšou pod sebe, každý na svůj řádek. Pokud jde o příkazy k vykreslení grafů, píší se informace ohledně jednoho grafu na jeden řádek. Tak jak je tomu na obrázku 4.11.
- 3. každý vykreslený graf musí mít svůj název, stejně tak i každá exportovaná proměnná. Nedodržením této konvence se analýza smaže.
- 4. ke smazání analý[zy sta](#page-42-0)čí vymazat celé textové pole a potvrdit změny.

Ukázkový příklad:

- 1. dumyslna analyza
- 2. volný řádek
- 3. wav
- 4. volný řádek
- 5. [promenna1 promenna2]=readwav
- 6. volný řádek
- 7. plot(promenna1);legend('toto je graf 1');xlabel('osa x');ylabel('osa y');
- 8. volný řádek
- 9. casovy prubeh 1
- 10. volný řádek
- 11. promenna1
- 12. volný řádek
- 13. vzorky 1

| Hot Spots - Method                                                                                                    | Self time            | Invocations |
|----------------------------------------------------------------------------------------------------|----------------------|-------------|
| Beans.MatlabBean.printResultToFile (String[][][], String[], String, String)                                             | 52.0 ms              | 40          |
| Beans.ApplicationBean.refreshFileDatabaseList ()                                                                        | 33.0 ms              | 20          |
| Beans.MatlabBean.evaluateCommand (String)                                                                               | 16.5 ms              | 520         |
| org.apache.isp.analyse isp. ispService (javax.servlet.http.HttpServletRequest, javax.servlet.http.HttpServletResponse)  | 13.2 ms              | 15          |
| Beans.MatlabBean.abstractAnalyse (String, String[], String[], String[], String[], java.io.File[], String)               | 8.34 ms              | 10          |
| Beans.MatlabBean.analyseResultsMakepath (String)                                                                        | $7.4$ ms             | 10          |
| Beans.MatlabBean.open ()                                                                                                | 6.81 ms              | 10          |
| Beans.MatlabBean.plotData (String, String, String, String)                                                              | 5.35 ms              | 120         |
| Beans.MatlabBean. <init> ()</init>                                                                                      | 5.19 ms              | 15          |
| Beans.LoggedUserBean.createUsersDirs ()                                                                                 | 3.57 ms              | 5           |
| Beans.ApplicationBean.softRefreshAnalyses ()                                                                            | $3.30$ ms            | 15          |
| Beans.MatlabBean.getArray (String)                                                                                      | 2.83 ms              | 120         |
| Beans.LoggedUserBean.changeToWWWSeparators (String)                                                                     | 2.0 <sub>ms</sub>    | 60          |
| org.apache.jsp.login_jsp._jspService (javax.servlet.http.HttpServletRequest, javax.servlet.http.HttpServletResponse)    | 1.73 ms              | 8           |
| org.apache.jsp.loggedIn jsp. jspService (javax.servlet.http.HttpServletRequest, javax.servlet.http.HttpServletResponse) | $0.852$ ms           | 5           |
| Beans.MatlabBean.isCommandHandlingWithFiles (String)                                                                    | $0.835$ ms           | 160         |
| Beans.MatlabBean.close ()                                                                                               | $0.579$ ms           | 10          |
| Beans.LoggedUserBean.makeReferencesToFiles (java.io.File[])                                                             | $0.423$ ms           | 15          |
| Beans.LoggedUserBean.refreshAnalyseResultsFilesList ()                                                                  | 0.330 ms             | 5           |
| Beans.ApplicationBean.logInUser (String)                                                                                | $0.195$ ms           | 5           |
| Beans.ApplicationBean.getAnalysePossibleExtensions (String)                                                             | $0.175$ ms           | 85          |
| Beans.LoggedUserBean.logUserAndCreateDirs (String, int, int, String, String, String)                                    | $0.127$ ms           | 5           |
| Beans.ApplicationBean.getFileDatabaseList (String, int)                                                                 | $0.090$ ms           | 20          |
| Beans.ApplicationBean.getAnalysesNames ()                                                                               | $0.073$ ms           | 15          |
| org.apache.isp.analyse isp.getDependants ()                                                                             | $0.045$ ms           | 10          |
| Beans.ApplicationBean.getIndexOfAcc (String)                                                                            | $0.029$ ms           | 15          |
| Beans, Application Bean, get Analyse (String)                                                                           | $0.018$ ms           | 10          |
| Beans.LoqqedUserBean.qetAnalyseResultsFilesList ()                                                                      | $0.012 \, \text{ms}$ | 5           |
| Beans.ApplicationBean.getUserPass (String)                                                                              | $0.011$ ms           | 5           |
| org.apache.jsp.loggedIn_jsp. <b>getDependants</b> ()                                                                    | $0.008$ ms           | 5           |
| org.apache.jsp.login_jsp. <b>getDependants</b> ()                                                                       | $0.007$ ms           | 5           |

<span id="page-43-1"></span>Obr. 4.12: Aplikace č.2 – Zátěžový test CPU.

### 4.7 Testování

<span id="page-43-0"></span>Celá aplikace byla vytvořena v prostředí NetBeans IDE 6.5 (viz [12]). Spouštěna a testována v OS Windows XP SP3 32bit na PC sestavě: procesor AMD Dual Core 4800+ pracující na taktu 2,500 GHz, operační paměť 2x 2GB 667 MHz a disk SATA2 s 16 MB Cache a 7200 RPM. JVM z JDK 1.7. Testováno v pr[ohl](#page-47-3)ížečích Apple Safari 4, Google Chrome 2.0.181.1, Internet Explorer 8.0.6001 a Mozilla Firefox 3.0.7. JSP kontejner Apache Tomcat 6.0.18. Testy vytížení pamětí a procesoru vytvořeny pomocí profilování v NetBeans IDE 6.5.

Výsledek paměťového zátěžového testu pro 5 uživatelů je na obr. 4.12 a 4.13. První obrázek znázorňuje naplnění paměti různými druhy datových typů seřazených podle jejich četnosti. Druhý obrázek ukazuje využití paměti. Světlejší křivka sleduje velikost paměti typu hromada, tmavší sleduje využitou paměť typu hr[omad](#page-43-1)a.

Výsledek procesorového zátěžového testu pro 5 uživatelů je na obr. 4.14. Obrázek znázorňuje využití metod seřazených podle časové náročnosti. První sloupec obsahuje názvy volaných metod, druhý celkový čas strávený výpočtem metody, třetí je celkový počet volaných metod. Takže průměrná doba výpočtu této [meto](#page-44-0)dy se dá určit jako podíl celkového času stráveného nad metodou a celkovým počtem volané metody.

| Class Name - Live Allocated Objects                        | Live Bytes $\equiv$ | Live Bytes        | Live Objects  | Allocated Objects | Avg. Age | Generations |
|------------------------------------------------------------|---------------------|-------------------|---------------|-------------------|----------|-------------|
| char[]                                                     |                     | 473 264 B (31,5%) | 3 360 (17,6%) | 57 352            | 43.8     | 81          |
| byte[]                                                     |                     | 231 128 B (15.4%) | 118 (0,6%)    | 1413              | 32.8     | 46          |
| int[]                                                      |                     | 132 184 B (8,8%)  | 257 (1.3%)    | 953               | 42.1     | 47          |
| java.lang.Object[]                                         |                     | 124 424 B (8,3%)  | 874 (4,6%)    | 7977              | 19.1     | 55          |
| java.util.HashMap\$Entry[]                                 |                     | 69 712 B (4,6%)   | 545 (2,9%)    | 1692              | 30.5     | 74          |
| java.lang.String                                           |                     | 67 848 B (4,5%)   | 2 827 (14,8%) | 33 747            | 47.5     | 77          |
| java.lang.reflect.Method                                   |                     | 48 960 B (3,3%)   | 612 (3,2%)    | 1686              | 75.6     | 19          |
| java.util.HashMap\$Entry                                   |                     | 31 608 B (2,1%)   | 1 317 (6,9%)  | 3 1 0 7           | 49.6     | 77          |
| java.util.HashMap                                          |                     | 19 240 B (1,3%)   | 481 (2,5%)    | 1527              | 25.7     | 69          |
| org.netbeans.modules.schema2beans.AttrProp                 |                     | 15 848 B (1,1%)   | 283 (1,5%)    | 641               | 7.7      | 15          |
| java.lang.String[]                                         |                     | 13 568 B (0,9%)   | 182<br>(1% )  | 1724              | 27.5     | 42          |
| java.util. ArrayList                                       |                     | 13 464 B (0,9%)   | 561 (2,9%)    | 4 9 27            | 15.4     | 37          |
| com.sun.org.apache.xerces.internal.xni.QName               |                     | 10 224 B (0,7%)   | 426 (2,2%)    | 1416              | 32.5     | 17          |
| com.sun.org.apache.xerces.internal.dom.AttrImpl            |                     | 10 016 B (0,7%)   | 313 (1,6%)    | 698               | 7.3      | 15          |
| com.sun.org.apache.xerces.internal.dom.ElementImpl         |                     | 6912B (0,5%)      | 144 (0,8%)    | 317               | 7.3      | 15          |
| org.netbeans.modules.schema2beans.BeanProp                 |                     | 6528B (0,4%)      | 102 (0,5%)    | 223               | 7.5      | 15          |
| java.lang.Class[]                                          |                     | 6 408 B (0,4%)    | 370 (1,9%)    | 12 2 5 2          | 72.0     | 33          |
| org.apache.tomcat.util.modeler.AttributeInfo               |                     | 6 280 B (0.4%)    | 157 (0,8%)    | 157               | 69.8     | 20          |
| com.sun.org.apache.xerces.internal.dom.TextImpl            |                     | 5 856 B (0,4%)    | 183<br>(1% )  | 401               | 5.2      | 12          |
| java.util.LinkedHashMap\$Entry                             |                     | 5632B (0,4%)      | 176 (0,9%)    | 340               | 24.9     | 14          |
| org.apache.tomcat.util.buf.MessageBytes                    |                     | 4 928 B (0,3%)    | 88 (0,5%)     | 88                | 25.6     | 14          |
| org.netbeans.modules.schema2beans.DOMBinding\$BeanProperty |                     | 4768 B (0,3%)     | 149 (0,8%)    | 322               | 7.3      | 15          |
| org.netbeans.modules.schema2beans.DOMBinding               |                     | 4736 B (0,3%)     | 148 (0,8%)    | 330               | 7.4      | 15          |
| java.util.Hashtable\$Entry                                 |                     | 4728 B (0,3%)     | 197<br>(196)  | 561               | 65.5     | 40          |
| java.util. Vector                                          |                     | 4632B (0,3%)      | 193<br>(196)  | 503               | 19.5     | 38          |
| org.netbeans.modules.web.monitor.data.Param                |                     | 4512B (0,3%)      | 94 (0,5%)     | 200               | 7.2      | 15          |
| org.apache.tomcat.util.buf.ByteChunk                       |                     | 4400B (0,3%)      | 110 (0,6%)    | 110               | 26.1     | 17          |
| java.util.concurrent.ConcurrentHashMap\$HashEntry[]        |                     | 3944B (0,3%)      | 107 (0,6%)    | 120               | 51.9     | 15          |
| com.sun.org.apache.xerces.internal.xni.QName[]             |                     | 3776B (0,3%)      | 28 (0,1%)     | 87                | 32.9     | 13          |
| java.util. <b>Hashtable\$Entry[]</b>                       |                     | 3744 B (0,2%)     | 68 (0,4%)     | 219               | 44.8     | 34          |

Obr. 4.13: Aplikace č.2 – Zátěžový test paměti.

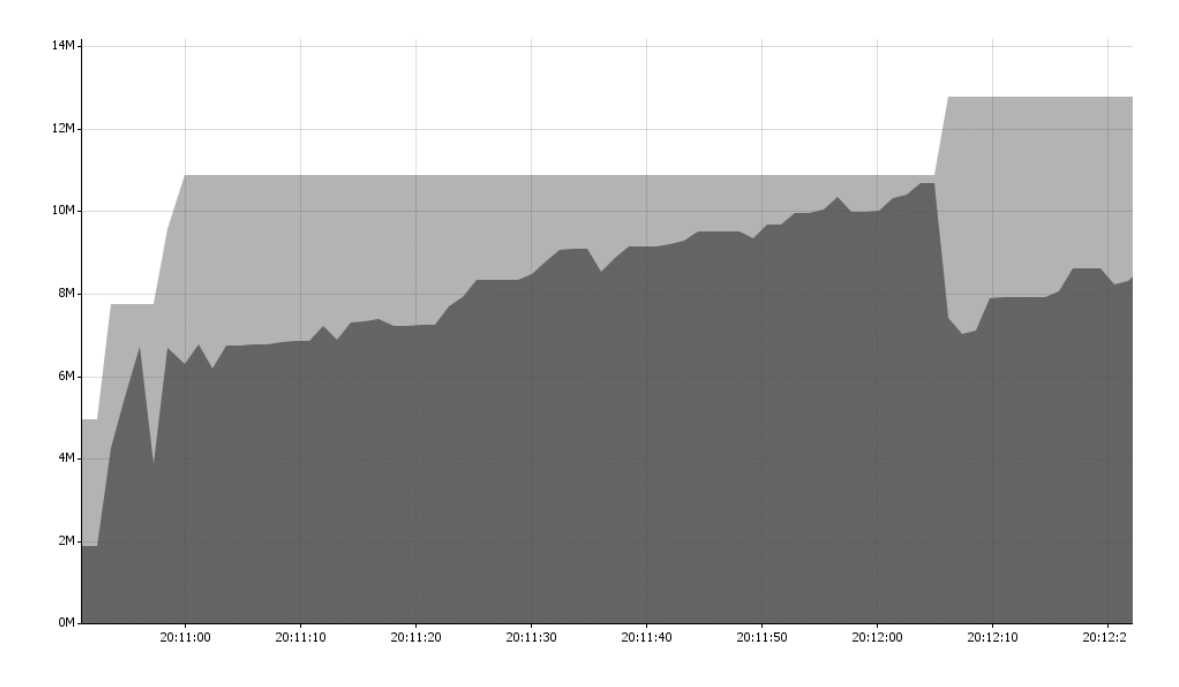

<span id="page-44-0"></span>Obr. 4.14: Aplikace č.2 – Zátěžový test paměti 2.

## <span id="page-45-0"></span>5 ZÁVĚR

Prvotním cílem této práce je popsat možnosti prostředí Matlab v ohledu komunikace s jinýmy programy a programovacími jazyky. Z programů je zde zveřejněn průběh komunikace s programem EXCEL. Z programovacích jazyků jsou zde ukázány spolupráce s jazyky Java a podrobněji jazyk C.

V další kapitole jsou probrány možnosti komunikace s periferiemy. Je zde vysvětlena komunikace přes rozhraní RS-232 a pomocí protokolu pro přenos dat FTP.

Následující oddíl ukazuje možnosti a přednosti opensource projektu MSP a jeho možné využití je ukázáno na aplikaci pro jednoduchou analýzu řeči. Ke všem výše uvedeným možnostem je uveden příklad buďto přímo v textu, nebo v přílohách.

Poslední kapitola odkrývá výsledek práce stavějící na požadavcích bakalářské práce. Cílem mělo být vytvoření aplikace pro hromadné zpracování multimediálních souborů, aplikace měla poskytovat uživateli možnost dálkově spravovat server a využívat poskytované funkce pro zpracování souboru, dále měla aplikace být schopna exportovat výsledky zpracování do souborů různého formátu. Z těchto požadavků jsou snad všechny splněny. Navíc je tu možnost webové prezentace výsledků a s tím, z bezpečnostních důvodů, i vytváření a spravování uživatelských účtů. Na serveru lze dálkově manipulovat se soubory a tvořit analýzy. Na druhé straně, práce si standardně umí poradit jen se soubory ve formátu wav, ke kterým je ovšem Matlab jako jediný uzpůsoben bez použití nádstavbových knihoven a funkcí. Programy nejsou napsány nejčistší a nejsprávnější formou a určitě by šly upravit ve směru univerzálnosti, kdyby byly použity všechny možnosti vyššího objektového programování. Taktéž by práce šla rozvinout například pro zpracování jiných zvukových formátů a graficky i funkčně ji jinak vylepšit. Celá aplikace i se zdrojovými kódy a potřebnými programy je umístěna v příloze na CD.

### LITERATURA

- [1] THE APACHE SOFTWARE FOUNDATION. Apache Tomcat [počítačový program]. 2009, [cit. 2009-20-05]. Dostupné z URL:  $\langle$ http://tomcat.apache.org/ $>$ . Program pro kompilaci a spouštění JSP stránek.
- <span id="page-46-0"></span>[2] HEROUT, P. Java – bohatství knihoven. Druhé [upravené a rozšířené vydá](http://tomcat.apache.org/)ní. ISBN 80-7232-288-5.
- <span id="page-46-5"></span>[3] BURD, B. JavaServer Pages: Podrobný průvodce. První vydání, Computer Press 2003. ISBN 80-7226-804-X.
- <span id="page-46-4"></span><span id="page-46-3"></span>[4] SUN MICROSYSTEMS, Inc. JavaServer Pages [počítačový program]. Ver. 2.1. 3.2.2009 [cit. 2009-20-05]. Dostupné z URL: <http://java.sun.com/products/jsp/ >. Dynamické webové stránky v Javě.
- [5] TOFT, I. E. [JLab Connecting](http://java.sun.com/products/jsp/) Java to Matlab [počítačový program]. [Velká Británie], 6.1.2005 [cit. 2009-20-05]. Dostupné z URL:  $\langle \text{http://www2.cmp.uea.ac.uk/}~~it/ilab/index.html$  >. Knihovna propojení prostředí Matlab a Java programů.
- [6] NAVIA, Jacob. [lcc-win32: A Compiler system for](http://www2.cmp.uea.ac.uk/~it/jlab/index.html) windows by Jacob Navia [počítačový program]. Ver. 2009-05-17. 17.5.2009 [cit. 2009-20-05]. Dostupné z URL: <http://www.cs.virginia.edu/ lcc-win32/ >. Kompilátor programů v jazyce C.
- [7] HERING[OVÁ, B., HORA, P.](http://www.cs.virginia.edu/~lcc-win32/) Matlab Díl I. Práce s programem [online]. 1995 [cit. 2009-20-05]. Dostupné z URL: <http://www.cdm.cas.cz/czech/hora/vyuka/mvs/tutorial.pdf >.
- [8] THE MATHWORKS, Inc. Matlab [počítačový program]. Verze 7.1. Program p[ro vědecko-technické výpočty.](http://www.cdm.cas.cz/czech/hora/vyuka/mvs/tutorial.pdf)
- <span id="page-46-1"></span>[9] KIZIL, A. Matlab Server Pages [počítačový program]. [Turecko], 2007 [cit. 2009- 20-05]. Dostupné z URL:  $\langle \text{http://msp.sourceforget.net/} \rangle$ .
- <span id="page-46-6"></span>[10] ZAPLATÍLEK, K., DOŇAR, B. Matlab – tvorba uživatelských aplikací. Nakladatelství BEN, 2005.
- <span id="page-46-2"></span>[11] ZAPLATÍLEK, K., DOŇAR, B. Matlab – začínáme se signály. Nakladatelství BEN, 2007.
- [12] SUN MICROSYSTEMS, Inc. NetBeans IDE [počítačový program]. Ver. 200811100001. Dostupné z URL:  $\langle \text{http://www.netbeans.org/} >.$  Prostředí pro snadnější vývoj programů, mimo jiné i programů v jazyce Java.
- <span id="page-47-3"></span><span id="page-47-2"></span>[13] GATE COMM SOFTWARE. [PostCast Server Free Ed](http://www.netbeans.org/)ition [počítačový program]. Ver. 2.6.0. 28.10.2003 [cit. 2009-20-05]. Dostupné z URL:  $\langle \text{http://www.postcastserver.com/download/release.aspx?p=3} \rangle$ . Program zajišťující mimo jiné i SMTP server.
- [14] SUN MICROSYSTEMS, Inc. [Java Standard Edition Develop](http://www.postcastserver.com/download/release.aspx?p=3)ment Kit [počítačový program]. Ver. 1.7. 14.5.2009 [cit. 2009-20-05] Dostupné z URL: <http://download.java.net/jdk7/binaries/ >. Prostředí pro vývoj Java programů.
- <span id="page-47-1"></span>[15] MÜLLER, Stefan. [Stefan Müller's JM](http://download.java.net/jdk7/binaries/)atLink [počítačový program]. Ver. 1.3.0. [SRN], 26.12.2005 [cit. 2009-20-05] Dostupné z URL: <http://jmatlink.sourceforge.net/ >. Knihovna pro propojení prostředí Matlab a Java programů.
- [16] HEROUT, P. [Učebnice jazyka Java](http://jmatlink.sourceforge.net/). Třetí rozšířené vydání. ISBN 978-80-7232- 355-5.
- <span id="page-47-0"></span>[17] KARBAN, P. Výpočty a simulace v programech Matlab a Simulink. Computer Press 2006.

## SEZNAM SYMBOLŮ, VELIČIN A ZKRATEK

- <span id="page-48-0"></span>DDE Dynamická výměna dat – Dynamic data exchange
- DNS Systém doménových jmen Domain name system
- FFT Rychlá Fourierova Transformace Fast Fourier Transformation
- FTP Protokol pro přenos dat File transport protocol
- IP Internetový protokol Internet protocol
- JRE Prostředí pro spouštění Java programů Java Runtime Enviroment
- JSDK Prostředí pro vývoj Java programů Java Software Development Kit
- JSP Webové stránky na bázi Javy Java Server Pages
- JVM Java Virtuální stroj Java Virtual Machine
- MEX Spustitelný v prostředí Matlab Matlab EXecutable
- M-File Matlabovský soubor s funkcemi Matlab file
- MSP Stránky Matlab-Serveru Matlab Server Pages
- RS-232 Doporučené standardizované rozhraní 232 Recommended standard number 232
- SMTP Jednoduchý protokol pro přenos mailů Simple Mail Transport Protocol
- URL Jednoznačné určení zdroje Uniform Resource Locator
- WAR Webový archív Web ARchive

# SEZNAM PŘÍLOH

<span id="page-49-0"></span>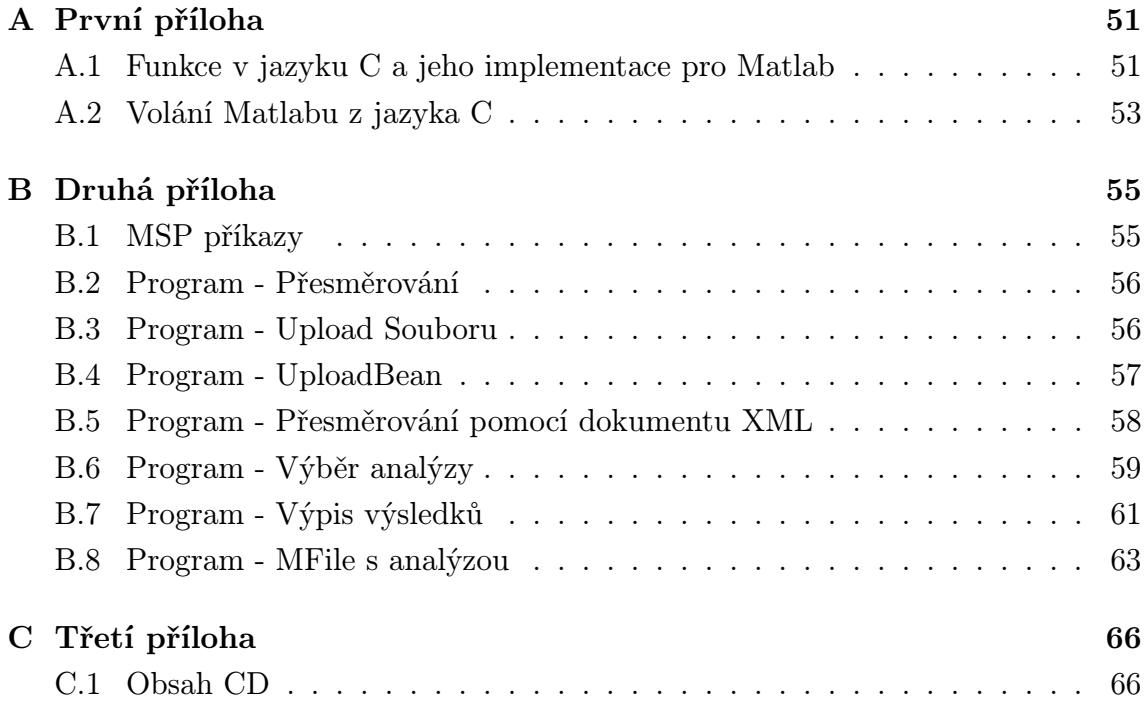

## A PRVNÍ PŘÍLOHA

# <span id="page-50-0"></span>A.1 Funkce v jazyku C a jeho implementace pro Matlab

```
#include "mex.h" //potrebna knihovna
/**
    Funkce pro secteni dvou vektoru
    @param x - 1.vstupni vektor
    @param y - 2.vstupni vektor
    @param z - vektor s vysledkem
    @param n - shodny rozmer obou vektoru
*/
void sectiVektory(double *vekt1, double *vekt2,
                     double *vysledek, mwSize n)
{
//namisto datoveho typu int se pouziva mwSize,
   mwSize i;
   for (i=0; i \le n; i++){
        vysledek[i] = vekt1[i] + vekt2[i];}
}
/**
 Bránová funkce
 prava strana = vstupni vektory funkce sectiVektory
  leva strana = vystupni vektor funkce sectiVektory
  @param nlhs - pocet vstupnich argumentu funkce
                pocet prvku leve strany rovnice v Matlabu
  @param nrhs - pocet vystupnich argumentu funkce
                pocet prvku prave strany rovnice v Matlabu
  @param plhs[] - pole s argumenty leve strany
  @param prhs[] - pole s argumenty prave strany
*/
void mexFunction( int nlhs, mxArray *plhs[],
                int nrhs, const mxArray *prhs[])
{
    double *vektor1=NULL;
```

```
double *vektor2=NULL;
double *vystupniVektor=NULL;
mwSize rozmer1,rozmer2; //rozmery vektoru
//osetreni chybovych stavu
if(nrhs!=2)
{
 mexErrMsgIdAndTxt("MyToolbox:sectiVektory:nrhs",
                    "Prosim, zadejte 2 vstupy.");
}
if(nlhs!=1)
{
 mexErrMsgIdAndTxt("MyToolbox:sectiVektory:nlhs",
                    "Prosim, zadejte 1 vystup.");
}
rozmer1 = mxGetN(prhs[0]);rozen2 = mxGetN(prhs[1]);if(rozmer1!=rozmer2)
{
 mexErrMsgIdAndTxt("MyToolbox:sectiVektory:prhs",
                    "Zadany nestejne vektory.");
}
//"vektory naplnime cisly"
vektor1 = mxGetPr(prhs[0]);vektor2 = mxGetPr(prhs[1]);//vytvorime si novy vektor pro vystup
//rozmer bude roven rozmeru vektoru1,
//cisla typu mxReal = realne cisla
plhs[0] = mxCreateDoubleMatrix(1,rozmer1,mxREAL);
//do vystupnihoVektoru ulozime ukazatel na vystupni
//promennou v Matlabu
vystupniVektor = mxGetPr(plhs[0]);
//volani funkce pro secteni vektoru
sectiVektory(vektor1,vektor2,vystupniVektor,rozmer1);
```
}

## <span id="page-52-0"></span>A.2 Volání Matlabu z jazyka C

```
/**
* Ukazkovy program pro volání Matlabu z
* jazyka C.
* Soubor : volaniZC.c
*/
/**
* Knihovny
*/
#include <windows.h> // pro vytvoření okénka
#include <stdlib.h>
#include <stdio.h>
#include <string.h> //práce s řetězci
#include "engine.h" // pro komunikaci s Matlabem
#define BUFSIZE 256 //velikost bufferu
//hlavni program
int PASCAL WinMain (HINSTANCE hInstance,
                   HINSTANCE hPrevInstance,
                   LPSTR lpszCmdLine,
                    int nCmdShow)
{
Engine *ep; //ukazatel pro přístup k Matlabu
char buffer[BUFSIZE+1];
/**
* Spuštění Matlabu pro výpočet, s ošetřením chyb
* při spouštění. Při chybě vykreslí okénko s
* hláškou "Nelze spustit Matlab"
*/
if (!(ep = engOpen(NULL)))MessageBox ((HWND)NULL, (LPSTR)"Nelze spustit Matlab",
          (LPSTR) "volaniZC.c", MB_OK);
exit(-1);}
//vloží příkaz uvedený v uvozovkách na výpočet do Matlabu
 engEvalString(ep, x = -80:1:80;");
```

```
engEvalString(ep, "y = -5*x.^3 +3*x.^2 +x;");
//vykreslení grafu s popisem
engEvalString(ep, "plot(x,y);");
engEvalString(ep, "title('Jednoducha ukazka vykresleni
                            kubicke rovnice');");
engEvalString(ep, "xlabel('x');");
engEvalString(ep, "ylabel('y');");
//vložení nulového znaku do bufferu na konec.
buffer[BUFSIZE] = '\0;
//buffer bude zachytávat výstup Matlabu
engOutputBuffer(ep, buffer, BUFSIZE);
// příkaz pro výpis proměnných a jejich rozměrů a typu
engEvalString(ep, "whos");
//Zobrazení proměnné v okénku s tlačítkem "OK".
MessageBox ((HWND)NULL, (LPSTR)buffer,
              (LPSTR) "Proměnné v Matlabu", MB_OK);
engClose(ep); //uzavře Matlab
return(0);
}
```
## <span id="page-54-0"></span>B DRUHÁ PŘÍLOHA

### <span id="page-54-1"></span>B.1 MSP příkazy

Výčet tagů pro MSP :

- 1. Engine: Spustí MATLAB pro výpočet(pro jednoho uživatele).
- 2. SessionStart: Inicializace "sezení" (session)
- 3. SessionGet: Vrátí identifikační číslo "sezení"(session).
- 4. SesisonEnd: Uzavře "sezení" (session).
- 5. Command: Provede příkaz v MATLABu.
- 6. Clean: Vymaže všechny .JPG a .BMP obrázky v adresáři na obrázky(Image) a smaže .m soubory v adresáři Code.
- 7. Debug: Fce pro debugování syntaxe MATLAB příkazů.
- 8. EvalMDL: Spustí Simulinkový model .
- 9. EvalMFile: Spustí M-soubor.
- 10. EvalMLSF: Spustí soubory MSP, které, mohou obsahovat více příkazů pro MATLAB.
- 11. GetArray: Vrátí dvourozměrné pole z MATLABu.
- 12. GetVector: Vrátí vektor z MATLABu.
- 13. GetScalar: Vrátí skalár z MATLABu.
- 14. GetCharArray: Vrátí řetězec znaků z MATLABu.
- 15. GetParam: Získá vstupní parametry z HTTP formuláře.
- 16. PlotData: Vykreslí graf v MATLABu a vrátí obrázek.
- 17. PlotModel: Vykreslí Simulink model a vrátí obrázek.
- 18. PlotSim: Vykreslí výsledek ze Simulinku a vrátí obrázek.
- 19. Thumbnail: Vytvoří miniaturní obrázky grafů z MATLABu, vhodnéjší pro přenos, a vrátí je.
- 20. PutArray: Vloží dvourozměrné pole do MATLABu.
- 21. PutVector: Vloží vektor do MATLABu.
- 22. PutScalar: Vloží skalár do MATLABu.
- 23. WriteData: Vrátí proměnnou z MATLAB.

## <span id="page-55-0"></span>B.2 Program - Přesměrování

Obsah souboru index.mlsp :

```
\verb|html|<head>
//hlavicka matlab server pages mlsp
<%@ include file="/Scripts/header.inc" %>
<title>MATLAB Server Pages</title>
</head>
<body bgcolor="white">
//tentor prikaz zajisti presmerovani
<c:redirect url="/Pages/UploadInput.mlspx"/>
</body>
\langle/html>
```
## <span id="page-55-1"></span>B.3 Program - Upload Souboru

```
Obsah souboru UploadInput.jsp :
<%@ include file="/Scripts/header.inc" %>
<f:view>
   <h:outputText value="Zvolte soubor pro analyzu:"/>
    //vlozeni formulare pro uploadnuti souboru
    <h:form id="UploadForm" enctype="multipart/form-data" >
    <h:messages globalOnly="true" styleClass="message"/>
        //s uploadnutym souborem bude pracovat JavaBean uploadBean
        <ext:inputFileUpload id="matlabFileId"
            value="#{uploadBean.matlabFile}"
            storage="file"
            required="true"/>
    <h:message for="matlabFileId"/>
    //vlozeni tlacitka a nastaveni odezvy
      <h:commandButton value="Submit" action="#{uploadBean.pass}"/>
    \langle h:form \rangle</f:view>
```
## <span id="page-56-0"></span>B.4 Program - UploadBean

```
Obsah souboru uploadBean.java :
package matlabBeans; //nazev balicku
//knihovny
import java.io.*;
import java.util.ResourceBundle;
import org.apache.myfaces.custom.fileupload.UploadedFile;
public class uploadBean {
   //vytvoreni nove promenne typu UploadedFile
  public UploadedFile matlabFile;
   //funkce set a get
  public UploadedFile getMatlabFile() {
     return matlabFile;
  }
  public void setMatlabFile(UploadedFile matlabFile) {
     this.matlabFile = matlabFile;
   }
  public String pass() {
     try{
   //promenna pro ulozeni cesty
   //nacte ze souboru *.properties cestu k potrebnym adresarum
          ResourceBundle rb;
         try{
   //nacte cestu z MSP.propeties
              rb = ResourceBundle.getBundle("MSP");
          }
          catch(Exception ex){
   //nacte cestu z MSPRMI.propeties
              rb = ResourceBundle.getBundle("MSPRMI");
          }
   //cesta k adresari na soubory a M-Fily
          String Code_Dir = rb.getString("Code_directory");
          String fullpath = Code_Dir + "\|\| * "soubor.wav";FileOutputStream fo = new FileOutputStream(fullpath);
   //nahraje soubor do adresare na soubory a M-Fily
   //zmeni mu nazev na soubor.wav
          fo.write(matlabFile.getBytes());
   //navratova hodnota pro .xml
```

```
//v tomto pripade dojde k presmerovani
          return "PASS";
      }
      catch (IOException e){
          e.printStackTrace();
          return "FAIL";
      }
   }
}
```
## <span id="page-57-0"></span>B.5 Program - Přesměrování pomocí dokumentu XML

Obsah souboru my-config.xml : <?xml version="1.0"?> <!DOCTYPE faces-config PUBLIC "-//Sun Microsystems, Inc.//DTD JavaServer Faces Config 1.0//EN" "http://java.sun.com/dtd/web-facesconfig\_1\_0.dtd" > <faces-config> <!-- managed beans of validateBean --> <managed-bean> <managed-bean-name>validateBean</managed-bean-name> <managed-bean-class>matlabBeans.validateBean</managed-bean-class> <managed-bean-scope>request</managed-bean-scope> </managed-bean> <!-- managed beans of uploadBean --> <managed-bean> <managed-bean-name>uploadBean</managed-bean-name> <managed-bean-class>matlabBeans.uploadBean</managed-bean-class> <managed-bean-scope>request</managed-bean-scope> </managed-bean> <!-- navigation rules ValidateInput.jsp --> <navigation-rule> <from-view-id>/Pages/ValidateInput.jsp</from-view-id> <navigation-case> <from-outcome>PASS</from-outcome> <to-view-id>/Pages/ValidateOutput.jsp</to-view-id> </navigation-case>

```
</navigation-rule>
<!--!!!!!!!!!!!!!!!!!!!!!!!!!!!!!!!!!!!!!!!!!!
navigacni pravidlo pro JSP UploadInput.jsp
!!!!!!!!!!!!!!!!!!!!!!!!!!!!!!!!!!!!!!!!!!-->
    <navigation-rule>
        <from-view-id>/Pages/UploadInput.jsp</from-view-id>
        <navigation-case>
           < ! --podle navratove hodnoty metody pass
           tridy uploadBean dojde k presmerovani
           v pripade navratove hodnoty "PASS" -->
           <from-outcome>PASS</from-outcome>
           <!--presmerovani na adresu vyberAnalyzy.jsp-->
           <to-view-id>/Pages/vyberAnalyzy.jsp</to-view-id>
        </navigation-case>
    </navigation-rule>
</faces-config>
<!--!!!!!!!!!!!!!!!!!!!!!!!!!!!!!!!!!!!-->
```
## B.6 Program - Výběr analýzy

Obsah souboru vyberAnalyzy.jsp :

```
<HTML>
<HEAD>
<TITLE>Volby</TITLE>
<body bgcolor="97CCF7">
//javascipt pro zpracovani vstupu
<SCRIPT LANGUAGE="JavaScript">
function vyhodnot (form)
{
//zjisti ktere z radio tlacitek s jmenem "rad" je zaskrtnuto
//jeho cislo ulozi do promenne Count2
 for (Count1 = 0; Count1 < 3; Count1++){
    if (form.rad[Count1].checked)
      break;
 }
/*
```

```
zjisti ktere z radio tlacitek s jmenem "rad2" je zaskrtnuto
 jeho cislo ulozi do promenne Count2
*/
 for (Count2 = 0; Count2 < 3; Count2++){
    if (form.rad2[Count2].checked)
     break;
 }
/*
zvysime volbu zaskrtnuteho tlacitka o jedna
pro praci s poly v Matlabu, v Matlabu se indexuje od 1
*/
 Count1++;
 Count2++;
//nove promenne pro uchovani vstupnich informaci
 var var1, var2, var3, var4;
 var1=Count1; // zaskrtnuta metoda
 var4=Count2; // barva okna
 var2= form.text1.value; // delka okna
  var3= form.text2.value; // delka prekryvu
//vysledek se presmeruje na stranku analyzaAVypis.mlsp
//s CGI parametry s ulozenymi vstupy
  self.open("analyzaAVypis.mlsp?var1="+ var1 +
   "&var2=" + var2 + "&var3=" + var3 +
   "&var4=" + var4+"&submit=Submit");
}
</SCRIPT>
</BODY>
<!-- formular pro vstupni hodnoty -->
<FORM NAME="jedna">
Typ analyzy : <BR><BR>
Zakladni ton reci
<INPUT TYPE="radio" NAME="rad"
Value="rad_button1" checked="true">
<BR>Energie
<INPUT TYPE="radio" NAME="rad" Value="rad_button2">
<BR>Pocet pruchodu nulou
```

```
<INPUT TYPE="radio" NAME="rad" Value="rad_button3">
<BR>&nbsp<BR>&nbsp<BR>
Barva grafu : <BR>&nbsp<BR>
cerna
<INPUT TYPE="radio" NAME="rad2"
Value="rad_button1" checked="true">
<BR>modra
<INPUT TYPE="radio" NAME="rad2" Value="rad_button2">
<BR>
cervena
<INPUT TYPE="radio" NAME="rad2" Value="rad_button3">
<BR>&nbsp<BR>
Delka okna
<INPUT TYPE="text" NAME="text1" Value="512" size="3">
<BR>&nbsp<BR>
Delka prekryvu
<INPUT TYPE="text" NAME="text2" Value="256" size="3">
<BR>&nbsp<BR>
<INPUT TYPE="button" NAME="button" Value="Click"
                onClick="vyhodnot(this.form)">
<BR>&nbsp<BR>
</FORM>
</HTML>
```
## <span id="page-60-0"></span>B.7 Program - Výpis výsledků

Obsah souboru textttanalyzaAVypis.mlsp :

```
\hbox{\tt <html>>}<head>
<%@ include file="/Scripts/header.inc" %>
<title>Vysledek analyzy</title>
</head>
<body>
<matlab:Engine>
  <!-- ulozi vstupni parametry do promennych v Matlabu -->
<matlab:Command cmd="a=${param.var1}"/><!-- zvolena analyza -->
<matlab: Command cmd="b=${param.var2}"/><!-- delka okna -->
```

```
<matlab:Command cmd="c=${param.var3}"/><!-- delka prekryvu -->
<matlab:Command cmd="d=${param.var4}"/><!-- barva -->
  <!-- nacteni nahraneho souboru do Matlabu pro analyzu -->
<matlab:Command cmd="[vstup Fvz] = wavread('soubor.wav')"/>
<!-- spusteni funkce pro analyzu -->
    <matlab:Command cmd="
        [F0 F0param E Eparam ZCR ZCRparam vysledek]=
                    vypocet_priznaku(vstup,Fvz,b,c);"/>
  <!-- ulozeni vysledku do jedne matice -->
<matlab:Command cmd="vsechnyHodnoty=[F0 ;E; ZCR]"/>
  <!-- ulozeni potrebnych vysledku dle zvolene analyzy do matice
   hodnotyGraf, pro dalsi vykresleni charakteristiky -->
<matlab:Command cmd="hodnotyGraf=vsechnyHodnoty(a,:)"/>
  <!-- podle volby ulozime do promenne barva zvolenou barvu -->
\text{Mattab:}\text{Command} \text{cmd}="if(d==1)\text{barva}="k': end;if(d==2)barva='b'; end;
                         if(d==3)barva='r'; end;"/>
  <!-- popisek osy x -->
<matlab:Command cmd="osaXText='n [-]'"/>
  <!-- nastaveni legendy a popisku osy y dle zvolene analyzy -->
<matlab:Command cmd="
if(a==1)legendaText='Zakladni ton reci';osaYText='F0 [Hz]';end;
if(a==2)legendaText='Energie'; osaYText='E [-]'; end;
if(a==3)legendaText='Pruchody nulou';osaYText='E [-]';end;
'' />
<!-- vykresleni charakteristiky
soubor pojmenujeme jako kombinaci cisel metody,
delky okna,delky prekryvu a barvy -->
<matlab:PlotData cmd=" plot(hodnotyGraf,'Color', barva);
       xlabel(osaXText); ylabel(osaYText);
       legend(legendaText); grid on;" handle="h1"
       filename="${param.var1}+${param.var2}+
       ${param.var3}+${param.var4}">
<matlab:Thumbnail
imagename="${param.var1}+${param.var2}+${param.var3}+
            ${param.var4}" width="1024" height="768"
        />
</matlab:PlotData>
  <!-- vypis pozadovanych vysledku -->
```

```
<matlab:Command cmd="hodnoty=vysledek(:,a)"/>
<matlab:Command cmd="h1=hodnoty(1)"/>
<matlab:Command cmd="h2=hodnoty(2)"/>
<matlab:Command cmd="h3=hodnoty(3)"/>
<matlab:Command cmd="h4=hodnoty(4)"/>
<br>Stredni hodnota : <matlab:WriteData name="h1"/>
<br>Maximalni hodnota : <matlab:WriteData name="h2"/>
<br>Minimalni hodnota : <matlab:WriteData name="h3"/>
<br>Smerodatna odchylka : <matlab:WriteData name="h4"/>
</matlab:Engine>
</body>
</html>
```
### <span id="page-62-0"></span>B.8 Program - MFile s analýzou

Obsah souboru textttvypocet priznaku.m :

```
function ...
[F0 F0param E Eparam ZCR ZCRparam vysledek] = ...
vypocet_priznaku(vstup,Fvz,winlen,overlen)
F0=getpitch(vstup,Fvz,winlen,overlen);
E=getenergy(vstup,Fvz,winlen,overlen);
ZCR=getzcr(vstup,winlen,overlen);
F0param(1)=mean(F0);F0param(2)=max(F0);
F0param(3)=min(F0);
F0param(4)=std(F0);
Eparam(1)=mean(E);Eparam(2)=max(E);Eparam(3)=min(E);Eparam(4)=std(E);ZCRparam(1)=mean(ZCR);
ZCRparam(2)=max(ZCR);ZCRparam(3)=min(ZCR);
ZCRparam(4)=std(ZCR);vysledek= [F0param(:) Eparam(:) ZCRparam(:) ]
%% funkce pro segmentaci reci
function f=enframe(x,win,inc)
```

```
nx = length(x(:));nwin=length(win);
if (nwin == 1)len = win;else
   len = nwin;
end
if (nargin < 3)
   inc = len;
end
nf = fix((nx-len+inc)/inc);f=zeros(nf,len);
indf= inc*(0:(nf-1)).';
inds = (1:len);f(:) = x(int(:,ones(1,len)) + inds(ones(nf,1),:));if (nwin > 1)w = win(:)';
    f = f : w(\text{ones}(nf,1), :);end
%% funkce pro vypocet zakladniho tonu
function pitch=getpitch(input,Fvz,winlen,overlen)
Y=enframe(input,winlen,overlen);
Y=Y;
[M N]=size(Y);pitch(1)=100;
for i=2:N
   pitch(i)=get_pitch2(Y(:,i),Fvz,pitch(i-1));
end
for i=1:length(pitch)
if pitch(i)<85
       pitch(i)=0;
end
end
function pitch = get\_pitch2(s, fs, previous\_pitch)s(length(s)+1:8192) = zeros(1,8192-length(s));S = fft(s);f_{\text{step}} = \frac{fs}{length(s)};
```

```
NMAX = \text{ceil}(450/f\_step);
NMIN = floor(50/f_set);
NMD = floor(previous\_pitch/f\_step);window = zeros(4*NMAX, 1);WMD = floor(length(window)/2);
wl = \text{ceil}(2.5*NMID);
window(WMID-floor(w1/2):WMD-floor(w1/2)+w1-1)= hamming(wl);
F = S(1:NMAX);F = F.*S(2:2:2*NMAX);F = F.*S(3:3:3*NMAX);F = F.*S(4:4:4*NMAX);F = F.*window(WMID-NMID:NMAX+WMID-NMID-1);[m i] = max(F(NMIN:NMAX));i = i + NMIN - 1;pitch = f_step*(i-1);%% funkce pro vypocet energie
function E=getenergy(vstup,Fvz,winlen,overlen)
Y=enframe(vstup,winlen,overlen);
Y=Y;
E=sum((Y).^2);%% funkce pro vypocet pruchodu nulou
function zc=getzcr(vstup,winlen,overlen)
Y=enframe(vstup,winlen,overlen);
Y=Y;
YY=sign(Y);
[M N]=size(Y);zcc=0;
for i=1:N
    for j=2:M
zcc = zcc + abs(YY(j,i) - YY(j-1,i));end
  zc(i)=zcc;zcc=0;
```

```
end
```
# C TŘETÍ PŘÍLOHA

### C.1 Obsah CD

- 1. Apache Tomcat instalační balíček Apache Tomcat verze 6.0.18
- 2. Elektonická verze dokumentu PDF dokument s elektronickou verzí práce
- 3. Java Decompiler dekompilátor Java kódu (verze jádra 0.4.7, verze grafického rozhraní  $0.2.8$ ) = možno dekompilovat všechny soubory typu .class
- 4. JDK instalační balíčky JSDK verze 1.6 a 1.7
- 5. JMatLink knihovna JMatlink.dll pro spojení Javy a Matlabu
- 6. MSP instalační balíček MatlabServer Pages od A. Kizila
- 7. NetBeans 6.5 instalační balíček Netbeans IDE verze 6.5
- 8. PostCast Server instalační balíček free edice PostCast Serveru verze 2.6.0
- 9. Webový archív s aplikací webový archív s aplikací č.2